# Betjeningsmanual til Sharpdesk Mobil V2.2 Til iPad

SHARP CORPORATION

# Indholdsfortegnelse

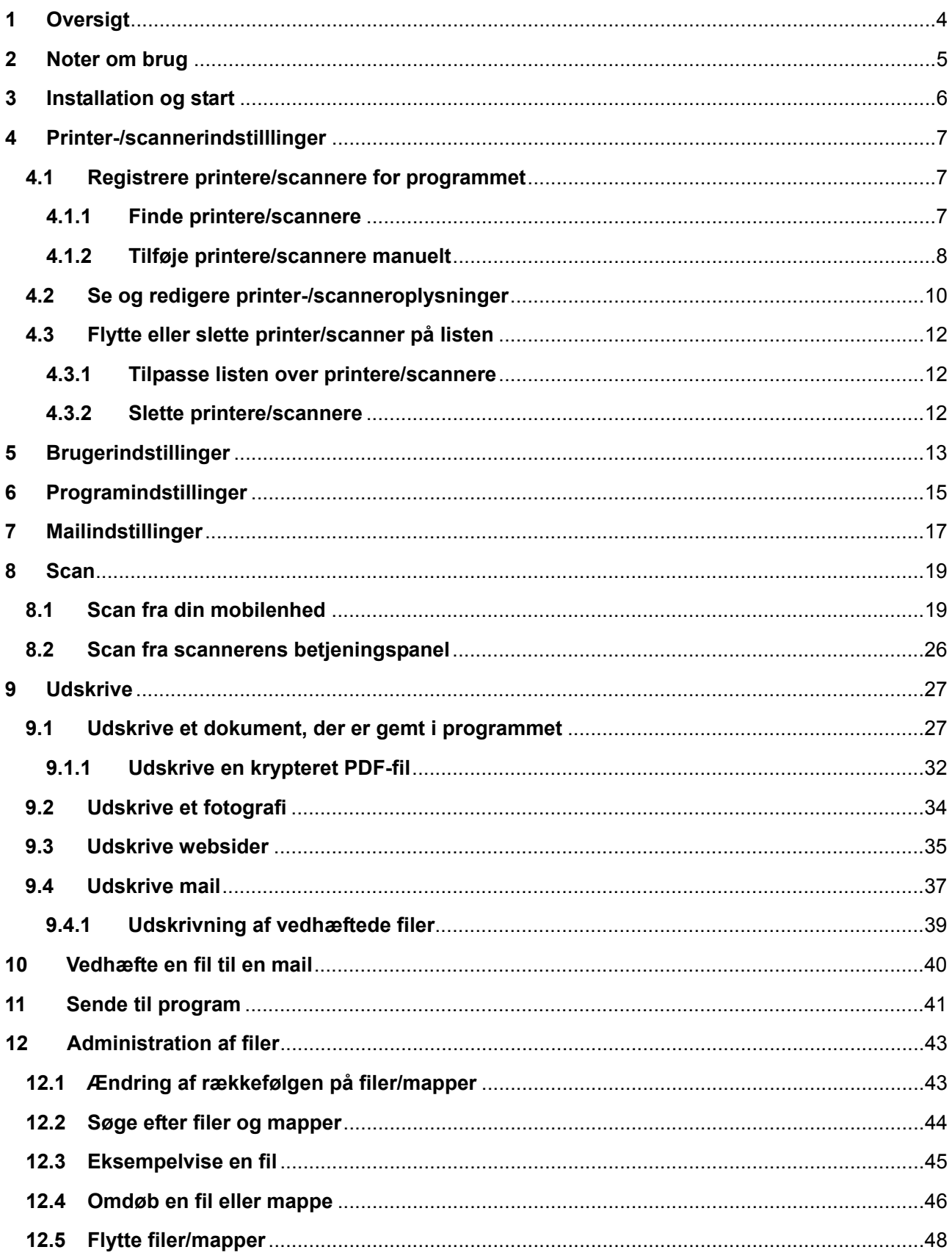

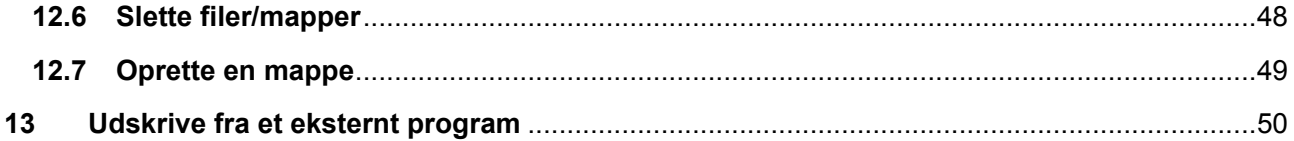

# <span id="page-3-0"></span>**1 Oversigt**

Dette produkt er et program, der

- Modtager, viser og gemmer scannede dokumenter fra din scanner på din mobilenhed.
- Udskriver dokumenter og fotografier, der er gemt på din mobilenhed, mail, du har modtaget på din mobilenhed, og websider, du har kigget på fra din mobilenhed, på din printer
- Vedhæfter scannede dokumenterer til mail eller sender dokumenterne til andre programmer, der er installeret på din mobilenhed

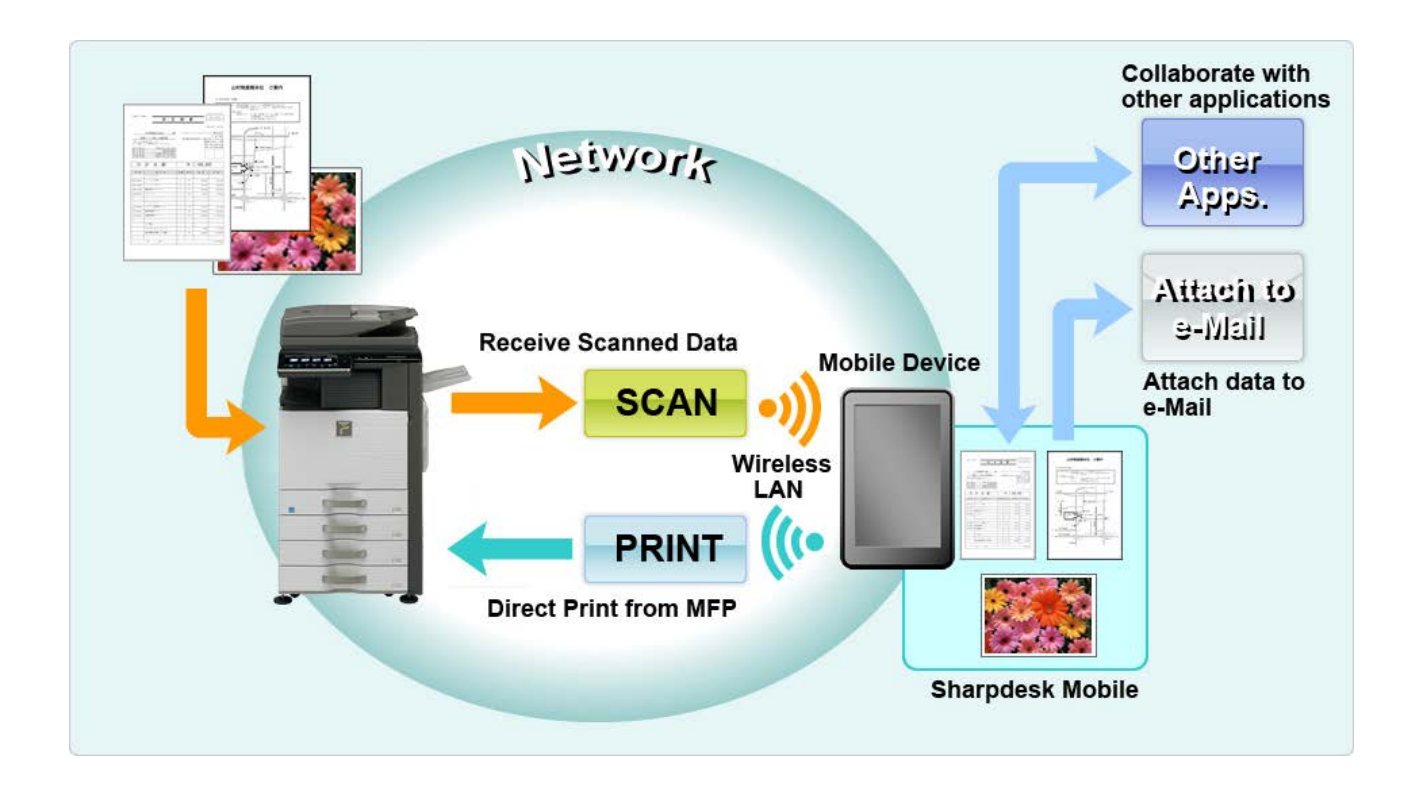

# <span id="page-4-0"></span>**2 Noter om brug**

- Design og specifikationer kan blive ændret uden forudgående meddelelse.
- Se venligst følgende supportwebside for de nyeste oplysninger om programmet. [http://sharp-world.com/products/copier/docu\\_solutions/mobile/sharpdesk\\_mobile/](http://sharp-world.com/products/copier/docu_solutions/mobile/sharpdesk_mobile/)
- Din mobilenhed skal være tilsluttet et trådløst netværk.
- **•** Programmet accepterer følgende filformater:
	- JPEG, TIFF, PNG, PDF (inkl. compact PDF og krypteret PDF) og Office Open XML-filer (OOXML-filer: DOCX, XLSX og PPTX)

Bemærk: Er begrænset til maskiner, der kan udskrive og skanne OOXML (DOCX, XSLX og PPTX) -filer.

- Længden på filnavne må maks. være 200 tegn, for at programmet kan arbejde med de nævnte filformater.
- Eksempel- og miniaturebilleder er ikke tilgængelige for visse filformater.

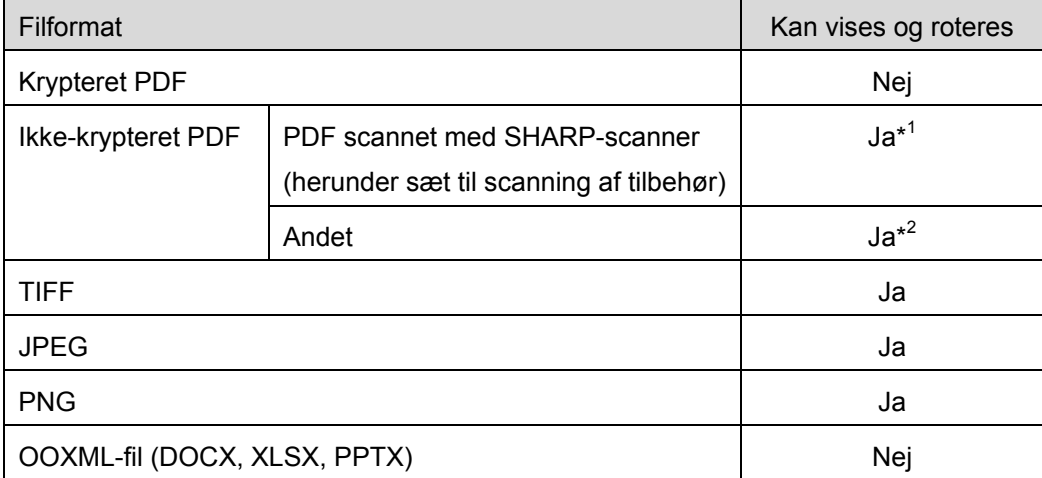

\*1: Kompakt PDF- og Bk-tekstforbedrede PDF-filer, som er større end A4-/Letter-format, kan ikke roteres i eksempelvisningstilstand.

\*2 : Eksempelbilleder kan ikke roteres. Miniature kan ikke vises.

- Dette dokument forklarer handlingerne på den liggende skærm på iPad (iOS 8.4).
- Programmet bruger Bonjour, SNMP, FTP, HTTP og Raw til at registrere scannere og printere på netværket, modtage scanningsdata fra scannere og udskrive på printere.

# <span id="page-5-0"></span>**3 Installation og start**

Installation af Sharpdesk Mobil-programmet på mobilenheden.

- I. Installér programmet fra App Store. Du kan finde mobilapplikationen Sharpdesk under "Værktøjer". Du kan også skrive "Sharpdesk Mobil" i et søgefelt for at finde programmet.
- II. Tryk på ikonet "Sharpdesk Mobil" for at starte programmet efter installationen.

Licensaftalen for slutbrugere vises første gang. Tryk på "Acceptér", hvis du accepterer aftalens vilkår og betingelser.

Bemærk: Du kan ikke bruge programmet, heller ikke i en prøveversion, hvis du ikke accepterer aftalen. Når du har accepteret licensaftalen for slutbrugere, vises den ikke mere.

#### III. Hovedskærmen vises.

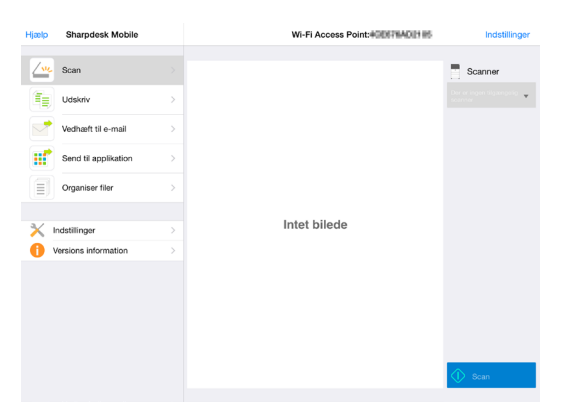

Bemærk: Pop op-meddelelsen "Der er ingen tilgængelige scannere" vises ved start af programmet, hvis der ikke er nogen tilgængelige scannere.

# <span id="page-6-0"></span>**4 Printer-/scannerindstilllinger**

Indstil printere til at udskrive fra, og scannere til at sende data til, dette program.

Tryk på "Indstillinger" på hovedskærmen og derefter på "Printer-/scannerindstillinger".

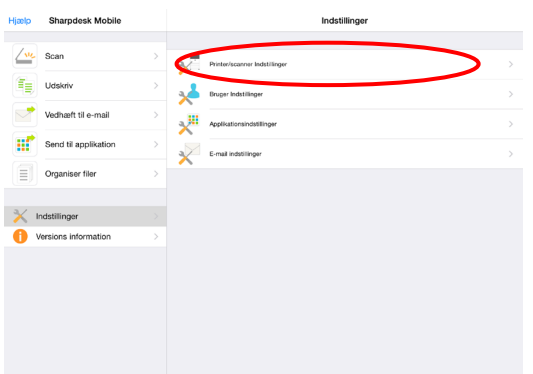

### <span id="page-6-1"></span>**4.1 Registrere printere/scannere for programmet**

Der skal være registreret printere og scannere for at udskrive fra og scanne dokumenter til programmet. Når printere/scannere er tilsluttet et lokalt netværk, kan du finde printere/scannere og registrere dem automatisk.

Når printere/scannere ikke er tilsluttet et lokalt netværk, eller du ikke kan finde dem automatisk, kan du registrere dem manuelt.

#### <span id="page-6-2"></span>**4.1.1 Finde printere/scannere**

I. Tryk på "Find printere/scannere". Printere og scannere på netværket findes automatisk.

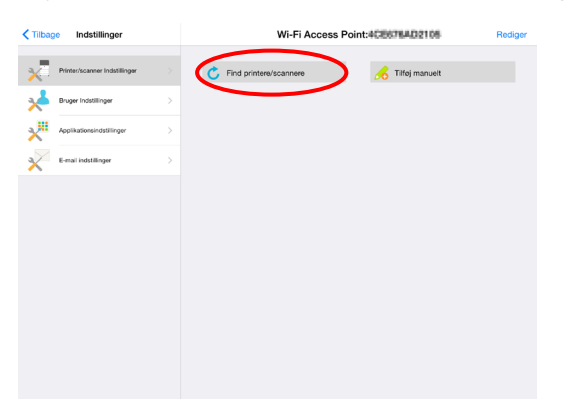

<span id="page-6-3"></span>Bemærk: Printere/scannere skal være på det samme netværkssegment, som mobilenheden er tilsluttet. For at bruge en printer/scanner på et andet netværkssegment skal den tilføjes manuelt. Gå til "Tilføj printere/scannere manuelt" (afsnit [4.1.2\)](#page-7-0) for yderligere instruktioner.

<span id="page-7-1"></span>II. De fundne printere og scannere vises på en liste.

De oplysninger om "Produktnavn" og "Placering", der hentes fra en printer/scanner, vises. ("Produktnavn(Placering)" eller "Produktnavn(IP-adresse)" viser over "IP-adresse").

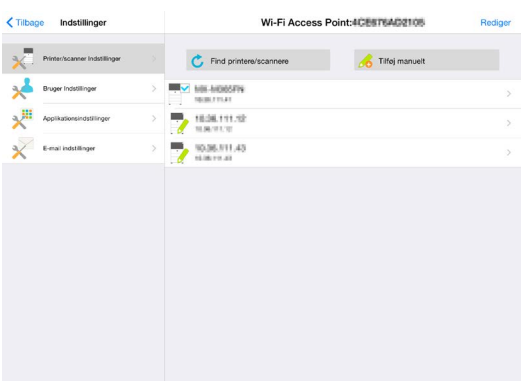

Bemærk: Det format, som ("Produktnavn(Placering)" eller "Produktnavn(IP-adresse)" vises i på listen, kan konfigureres i "Programindstillinger" (se kapitel [6\)](#page-14-0). "SHARP", som indgår i det "Produktnavn", der hentes fra printeren/scanneren, vises ikke.

#### <span id="page-7-0"></span>**4.1.2 Tilføje printere/scannere manuelt**

- I. Tryk på "Tilføj manuelt".
- II. Følgende elementer kan indstilles.

Tryk på "Gem" for at gemme indstillingerne. Du kan annullere ved at trykke på "Tilbage" for at gå tilbage til den forrige skærm.

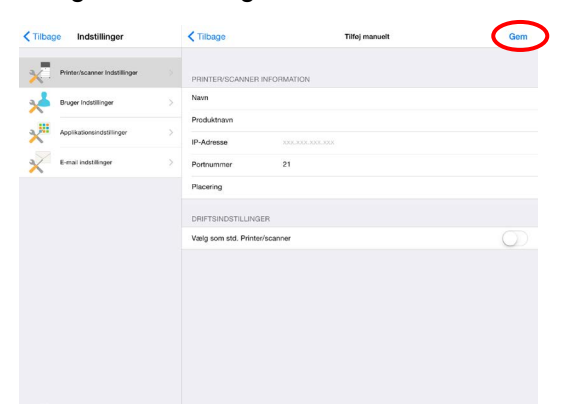

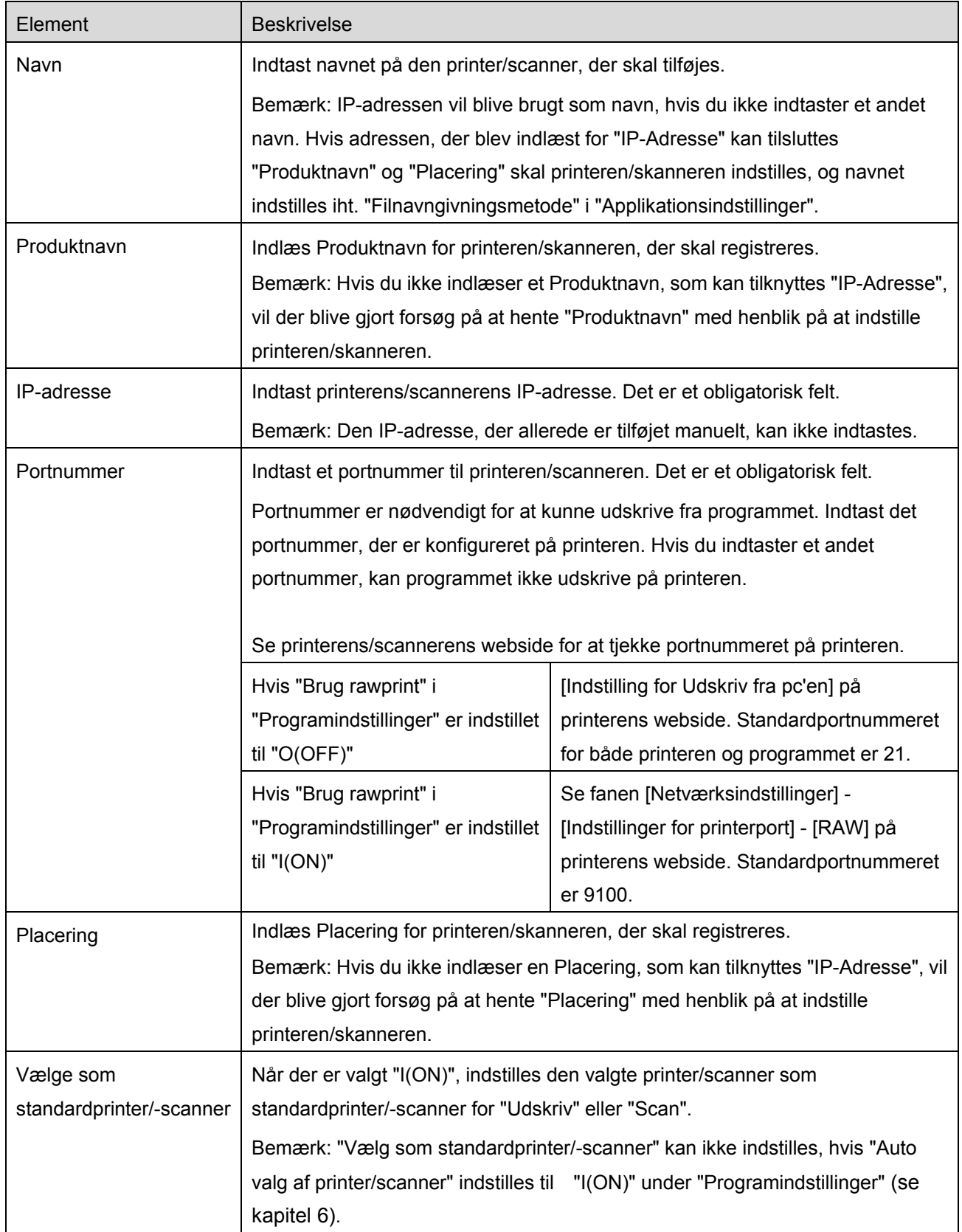

#### <span id="page-9-0"></span>**4.2 Se og redigere printer-/scanneroplysninger**

Du kan redigere oplysningerne om den printer/scanner, der er registreret i programmet.

Tryk på "Indstillinger" på hovedskærmen, og derefter på "Printer-/scannerindstillinger" for at se en liste over registrerede printere/scannere.

Ikonet angiver printere/scannere, der er tilføjet automatisk. Ikonet angiver printere/scannere, der er tilføjet manuelt.

- I. Vælg en printer/scanner for at se oplysninger om den pågældende enhed.
- II. Oplysningerne om den valgte printer/scanner vises. De elementer, der vises her, er tilgængelige i "Tilføj printere/scannere manuelt" (afsnit [4.1.2\)](#page-7-0).

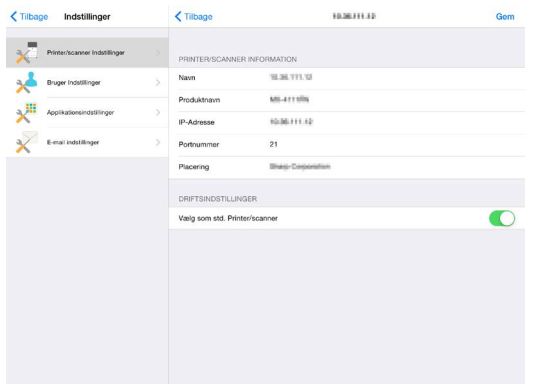

Bemærk: IP-adressen kan ikke redigeres for printere/scannere, der er tilføjet automatisk. Produktnavn og Placering kan ikke redigeres for printere/scannere, der er tilføjet manuelt. Felterne Produktnavn og Placering udfyldes automatisk, når programmet indledningsvist opretter forbindelse til printeren/scanneren.

Når funktionen "Scan fra din mobilenhed" er tilgængelig, vises følgende oplysninger og indstillinger.

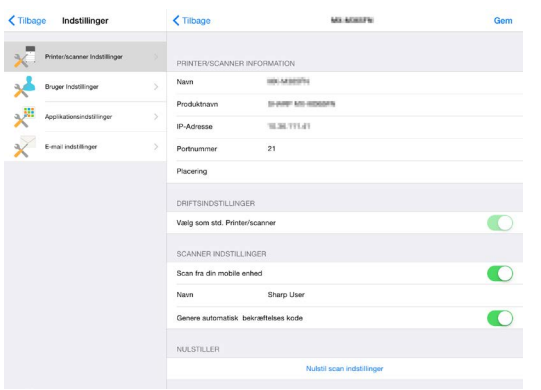

Følgende ekstra indstillinger er tilgængelige under "Betjeningsindstillinger".

Tryk på "Gem" for at gemme indstillingerne.

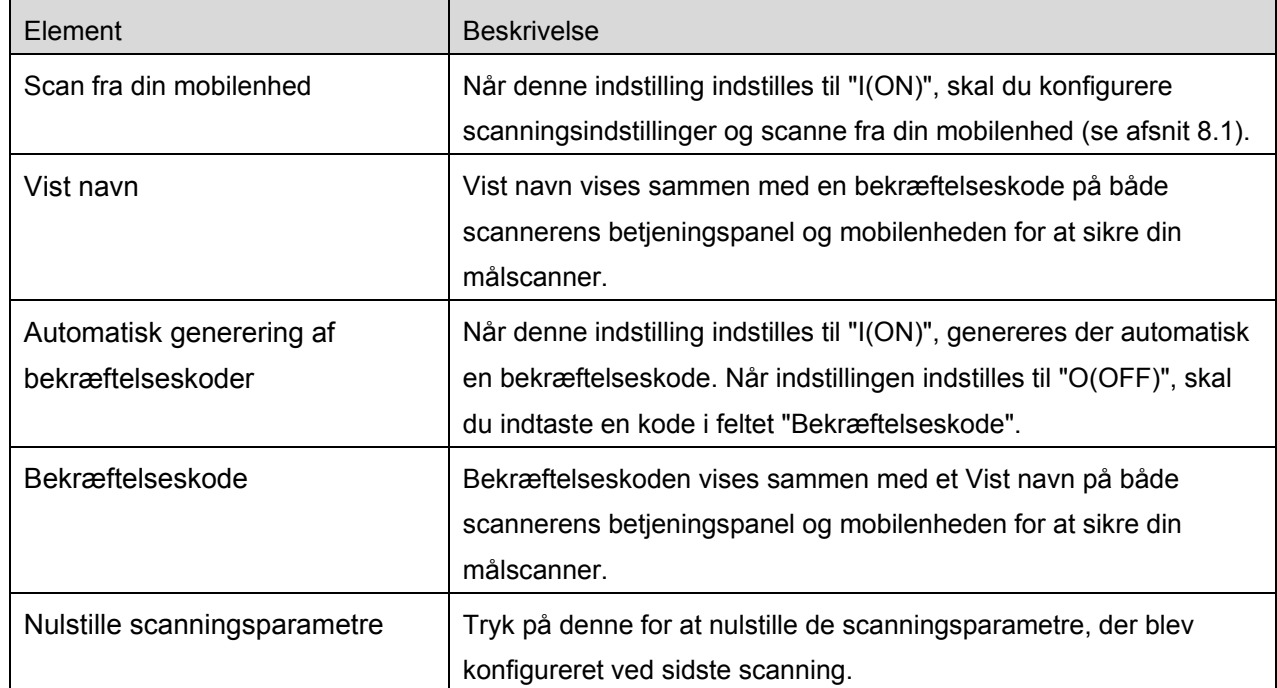

## <span id="page-11-0"></span>**4.3 Flytte eller slette printer/scanner på listen**

Du kan ændre rækkefølgen af printere/scannere på listen over printere/scannere, og du kan fjerne valgte printere/scannere fra listen.

Tryk på "Redigér" for at arbejde med listen over printere/scannere.

#### <span id="page-11-1"></span>**4.3.1 Tilpasse listen over printere/scannere**

Tryk på  $\equiv$  til højre for listen over printere/scannere, og hold det valgte nede, og træk det derefter til den ønskede placering.

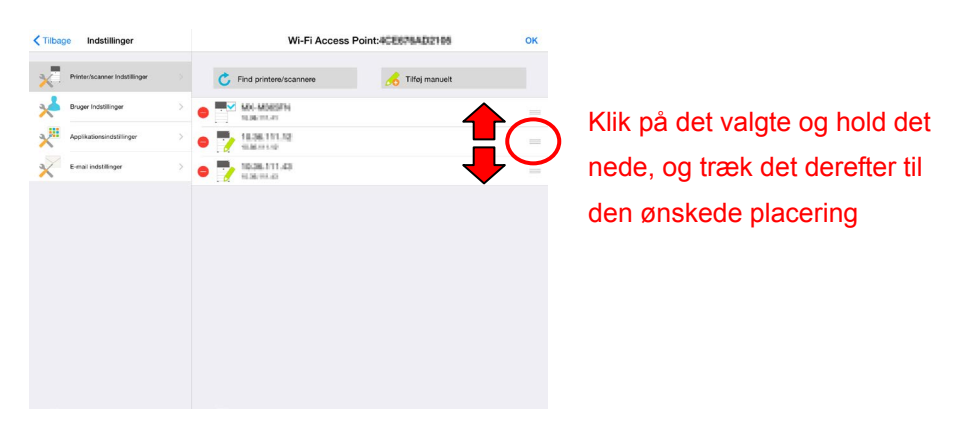

Printeren/scanneren kan flyttes, mens den holdes nede, så flyt den opad eller nedad, mens du holder fingeren nede, for at ændre dens placering.

#### <span id="page-11-2"></span>**4.3.2 Slette printere/scannere**

Tryk på  $\bigcirc$  og derefter på "Slet" for at slette en printer/scanner fra listen.

Det er muligt at tilføje slettede printere/scannere igen. Gå til "Find printere/scannere" eller "Tilføj printere/scannere manuelt" (afsnit [4.1\)](#page-6-1).

# <span id="page-12-0"></span>**5 Brugerindstillinger**

Angiv brugeroplysninger for programmet.

Tryk på "Indstillinger" på hovedskærmen, og tryk derefter på "Brugerindstillinger".

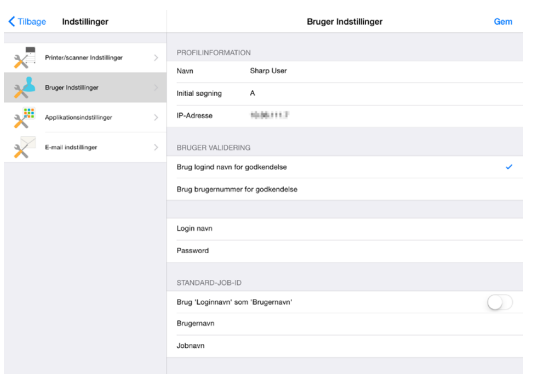

Følgende indstillinger er tilgængelige:

Tryk på "Gem" for at gemme indstillingerne.

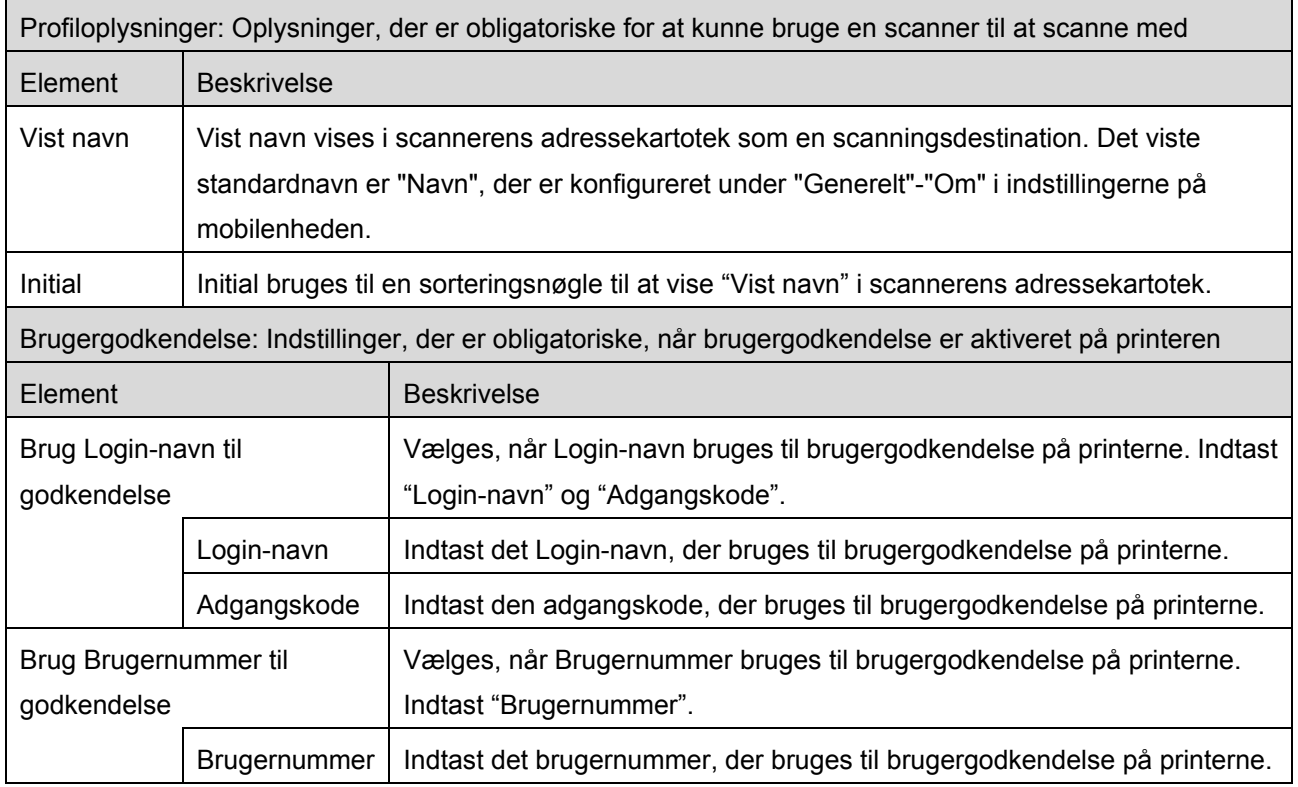

 $\overline{a}$ 

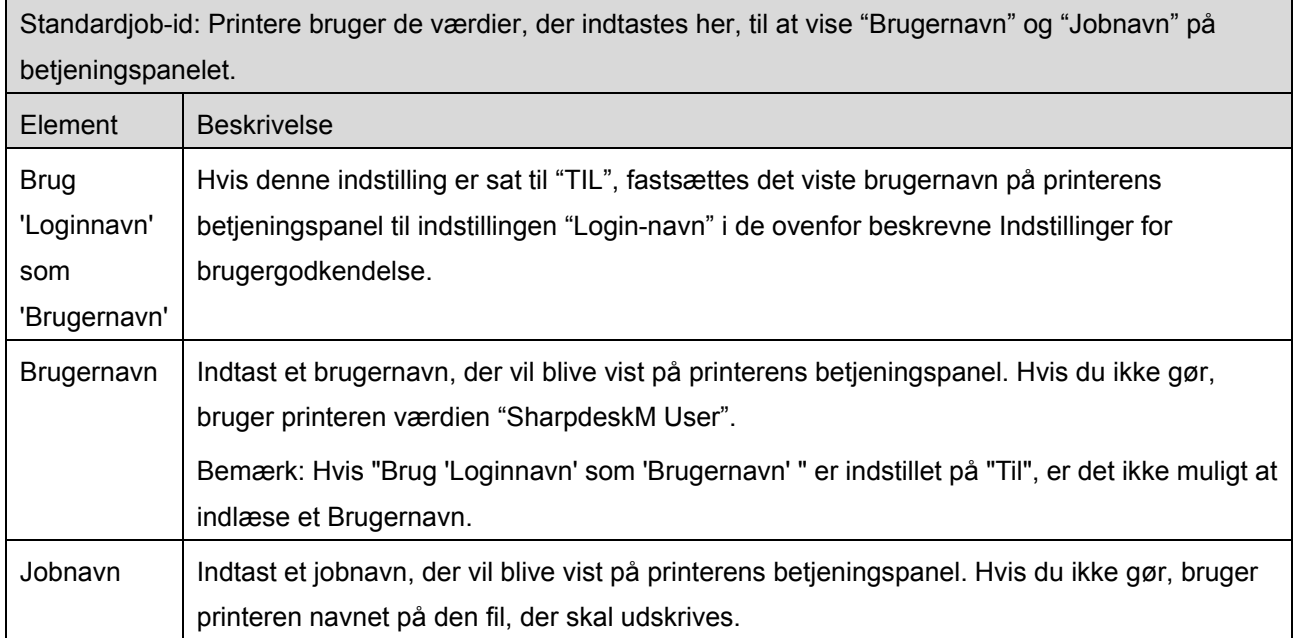

# <span id="page-14-0"></span>**6 Programindstillinger**

Angiv betjeningsindstillinger for programmet.

Tryk på "Indstillinger" på hovedskærmen, og tryk derefter på"Programindstillinger".

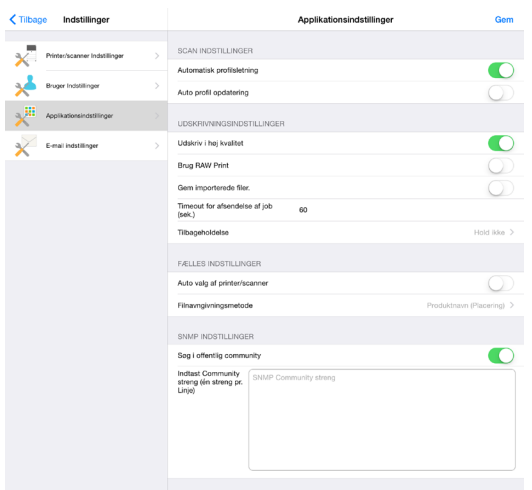

Følgende indstillinger er tilgængelige:

Tryk på "Gem" for at gemme indstillingerne.

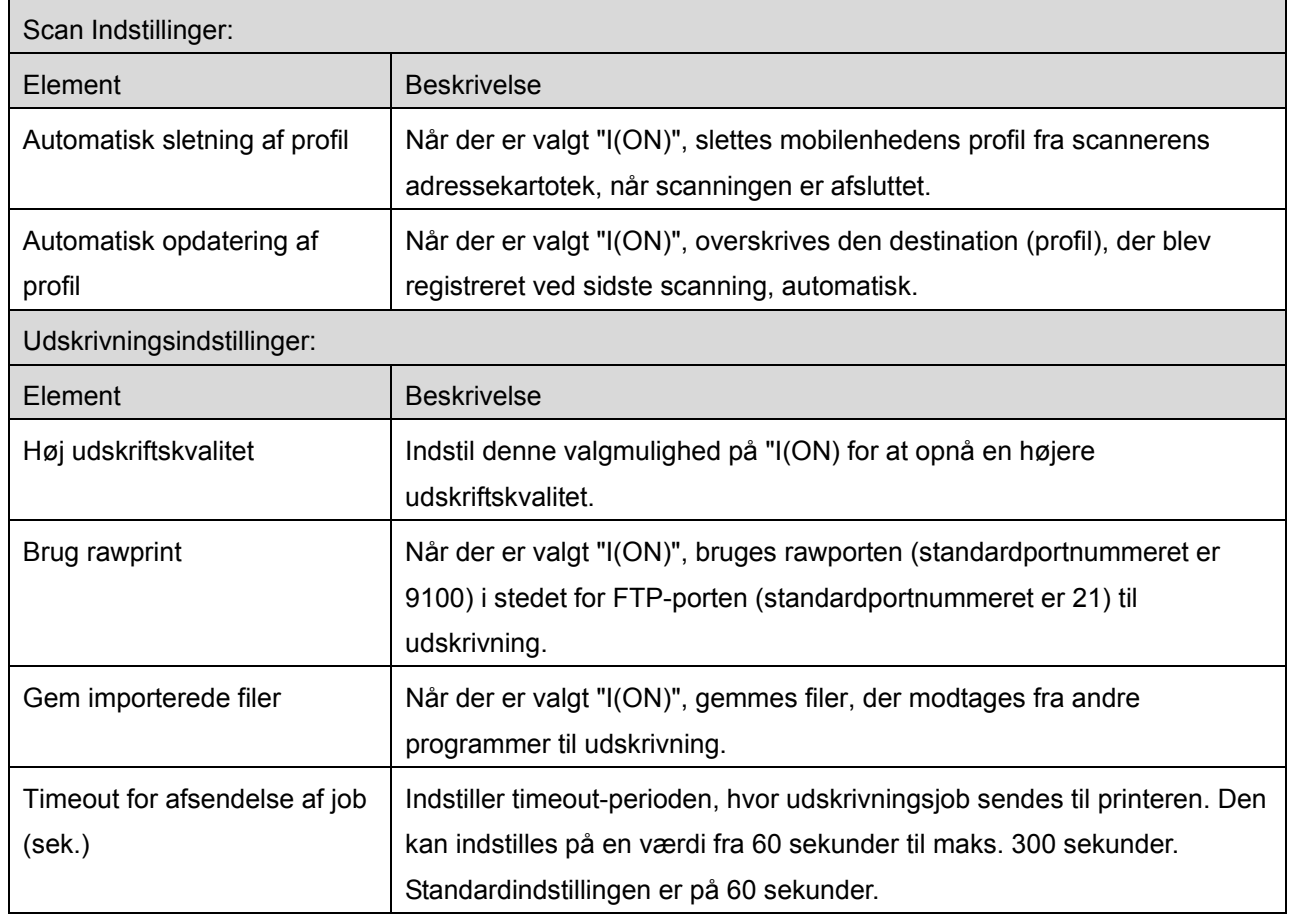

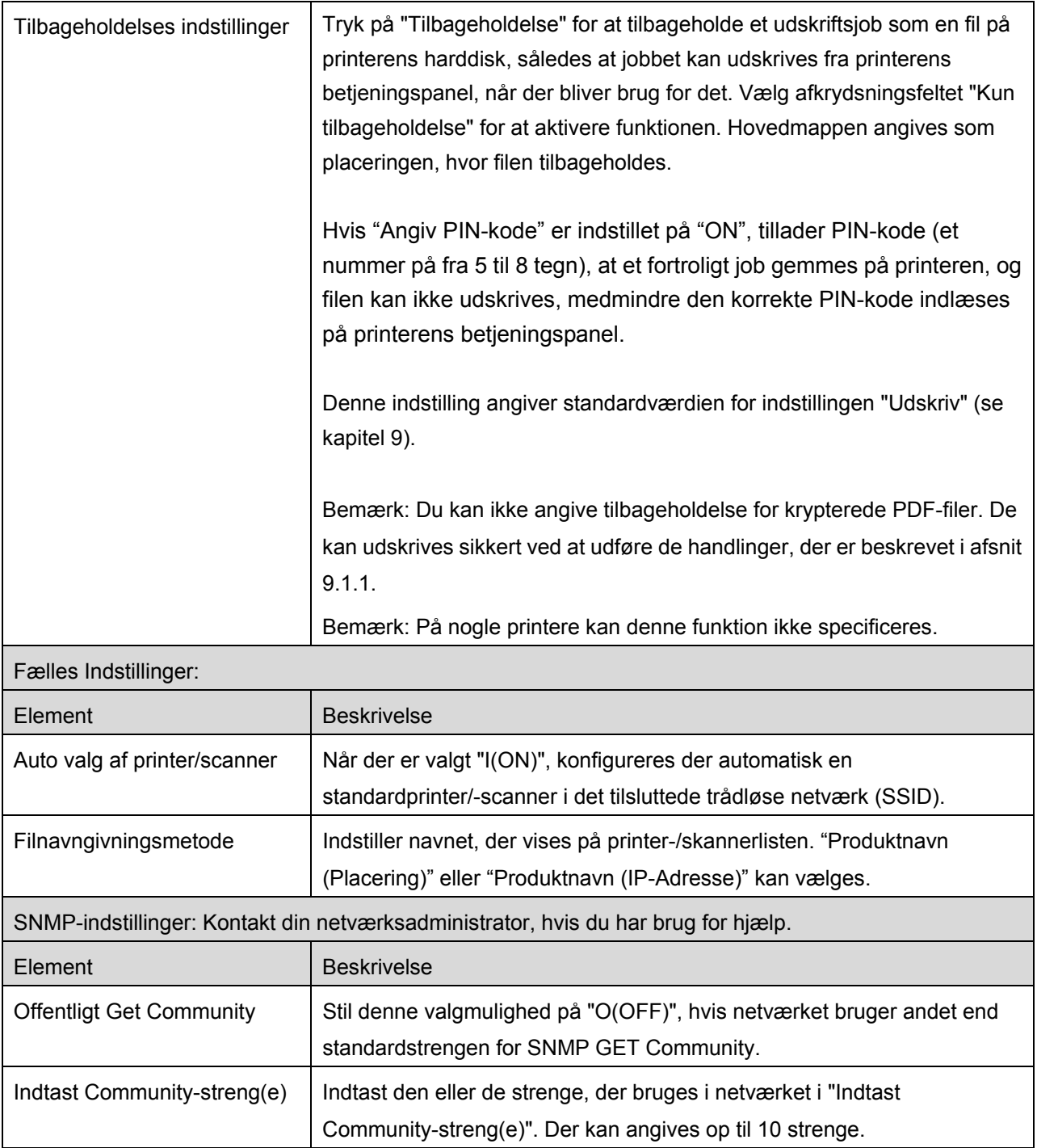

# <span id="page-16-0"></span>**7 Mailindstillinger**

Konfigurér din mailkonto til at udskrive mail (se afsnit [9.4\)](#page-36-0) fra programmet.

Tryk på "Indstillinger" på hovedskærmen, og tryk derefter på "Mailindstillinger".

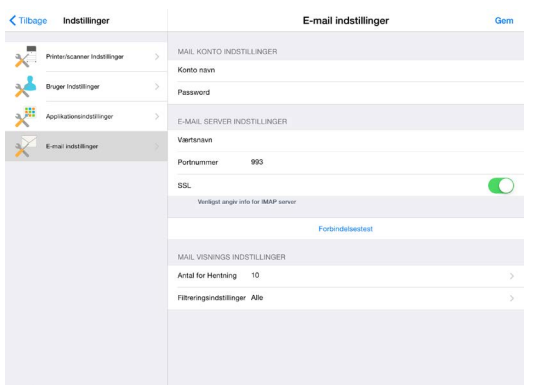

Følgende indstillinger er tilgængelige:

Tryk på "Gem" for at gemme indstillingerne.

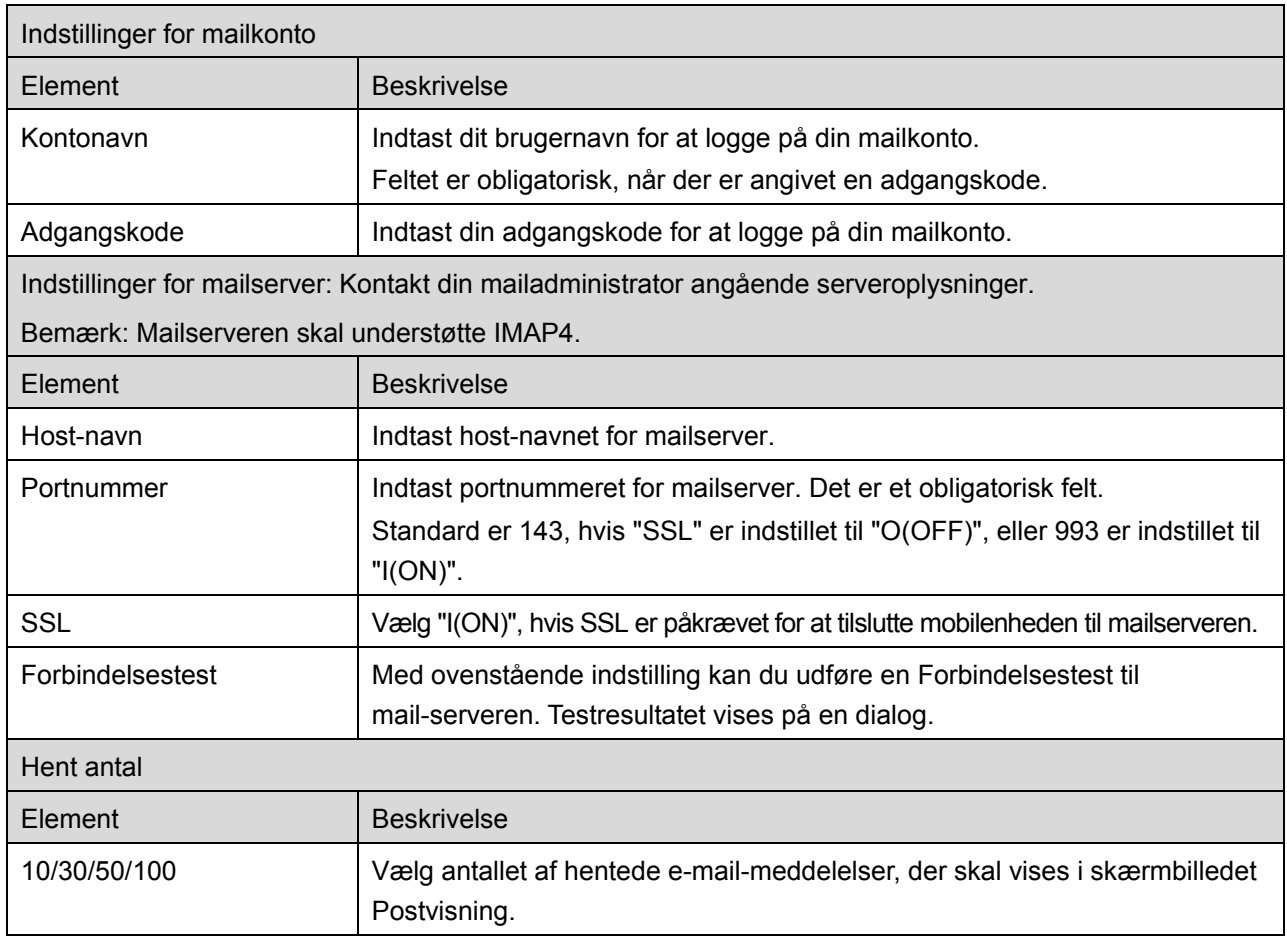

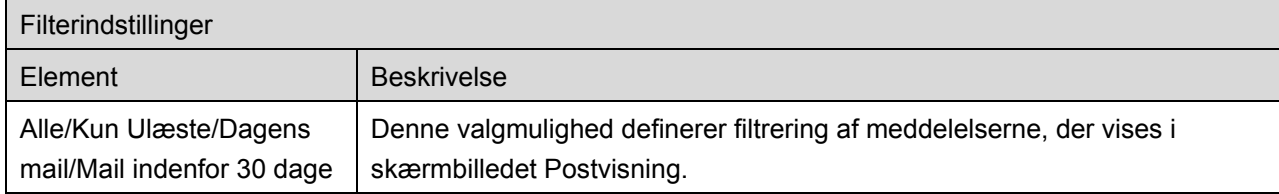

## <span id="page-18-0"></span>**8 Scan**

Denne funktion modtager og gemmer scannede dokumenter.

Tryk på "Scan" på hovedskærmen.

Tryk på knappen under "Scanner" for at vælge målscanner.

På listen over printere/scannere (se trin [I](#page-6-3) i afsnit [4.1\)](#page-6-1) identificerer dette ikon den scanner, der er angivet som standardscanner.

Betjeningen afhænger af scanneren.

Gå til "Scan fra din mobilenhed" (afsnit [8.1\)](#page-18-1) for at se, hvordan du laver en scanning fra mobilenheden. Gå til "Scan fra scanners betjeningspanel", hvis scanningsindstillingen ikke er tilgængelig på mobilenheden (afsnit [8.2\)](#page-24-0).

## <span id="page-18-1"></span>**8.1 Scan fra din mobilenhed**

Du skal gøre følgende for at konfigurere scanningsindstillinger på din mobilenhed. Gå til det lokale Sharp-websted for at se en liste over understøttede scannere.

Alle handlinger, undtagen "angive et dokument på scanneren", kan udføres fra programmet.

Bemærk: Bekræft, at scannerens startskærm eller skærmen til brugergodkendelse vises på scanneren. Skærmen med brugergodkendelse vises, når ekstern godkendelse er aktiveret. Scannerens startskærm vises, når godkendelsen er fuldført.

I. Indstillingsmenuer og de aktuelle scanningsindstillinger vises, hvis du vælger den scanner, der understøtter funktionen Scan fra din mobilenhed.

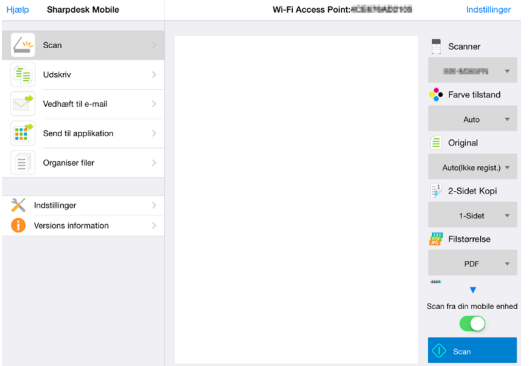

Bemærk: Du kan igangsætte scanninger fra scanneren, hvis denne funktion er deaktiveret. Gå til "Scan fra scannerens betjeningspanel" (afsnit [8.2\)](#page-24-0) for yderligere instruktioner.

#### Følgende indstillinger er tilgængelige:

Indstillingerne gemmes automatisk.

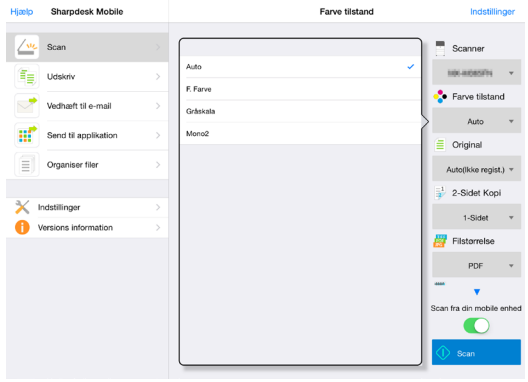

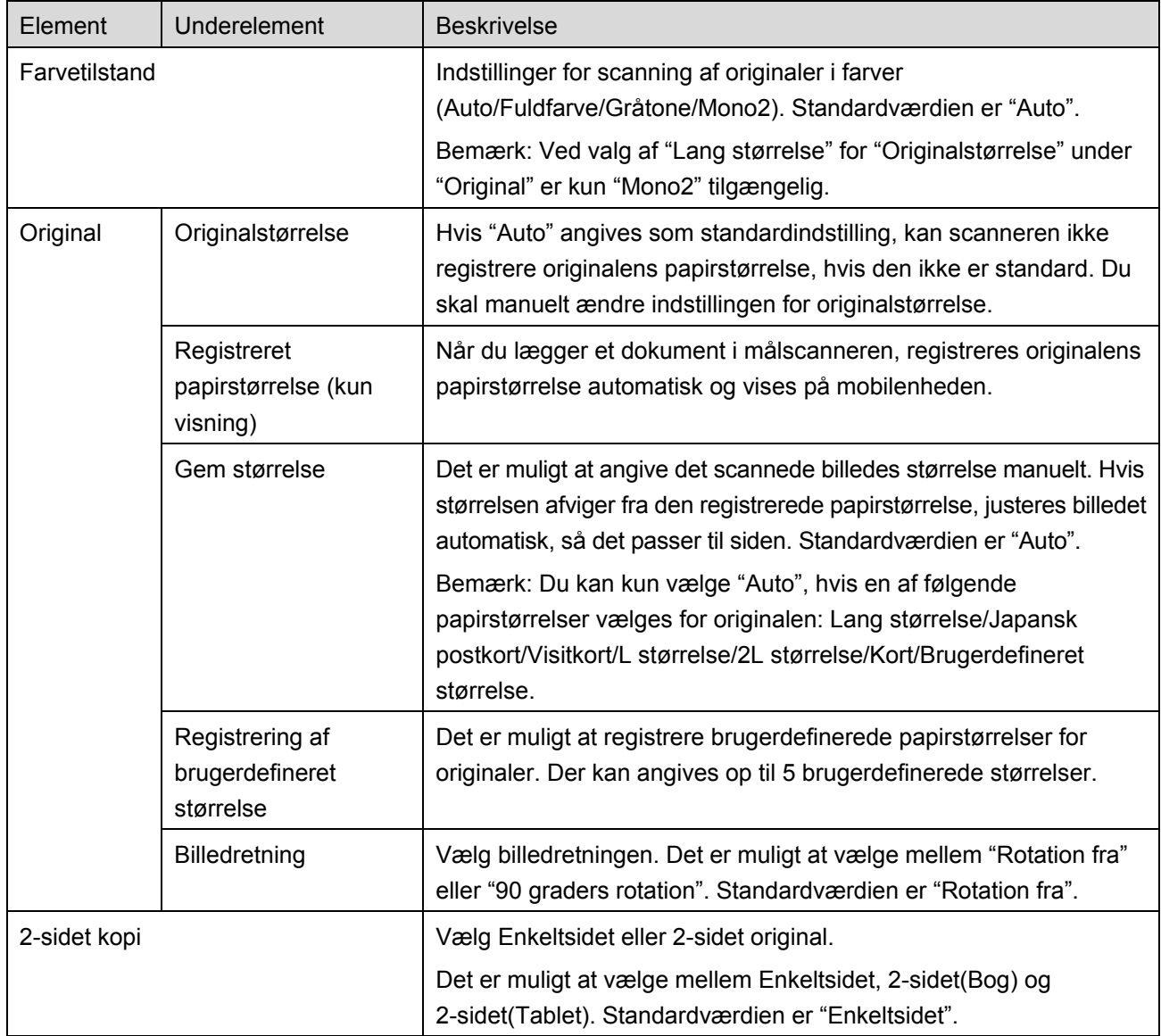

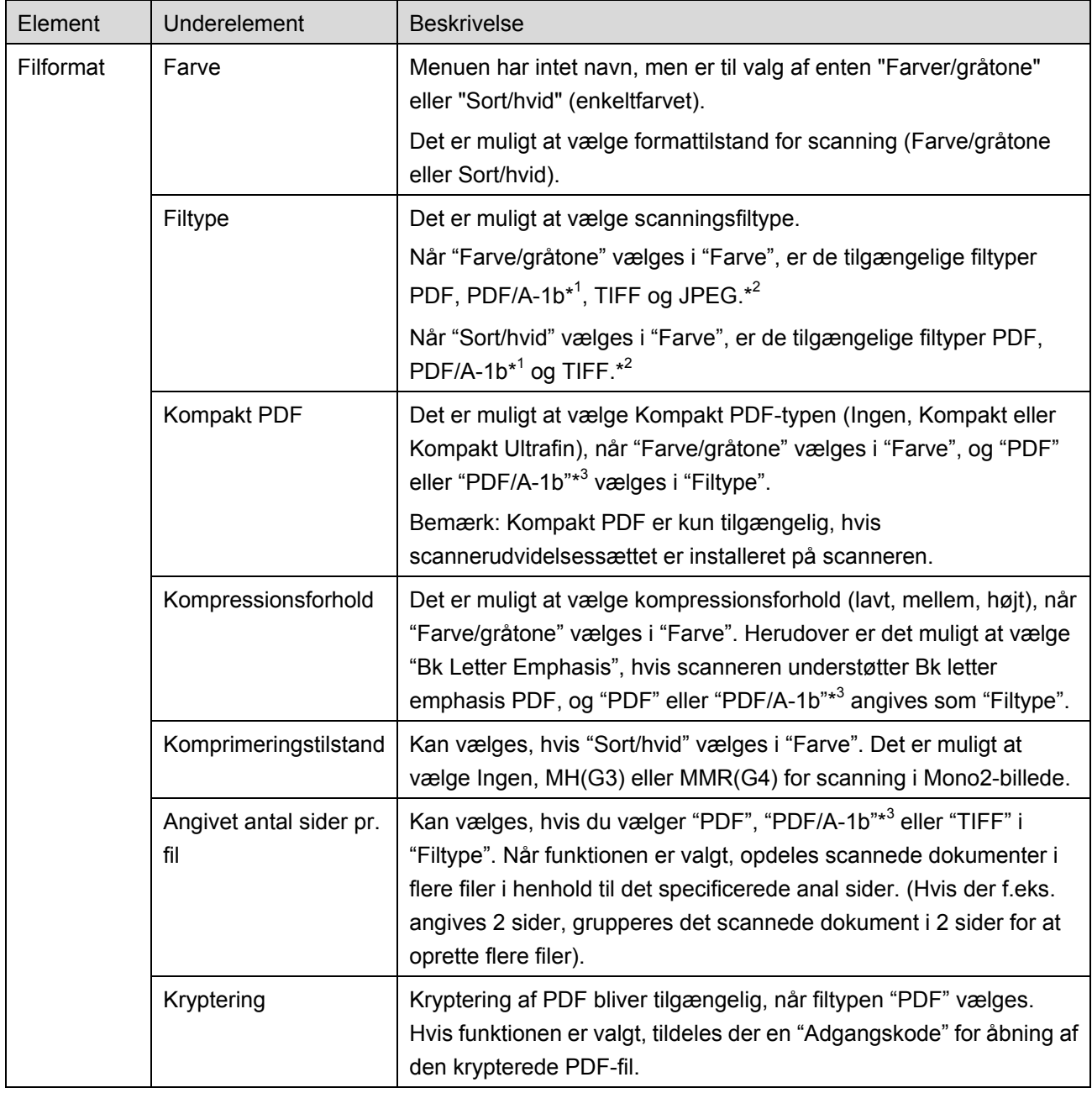

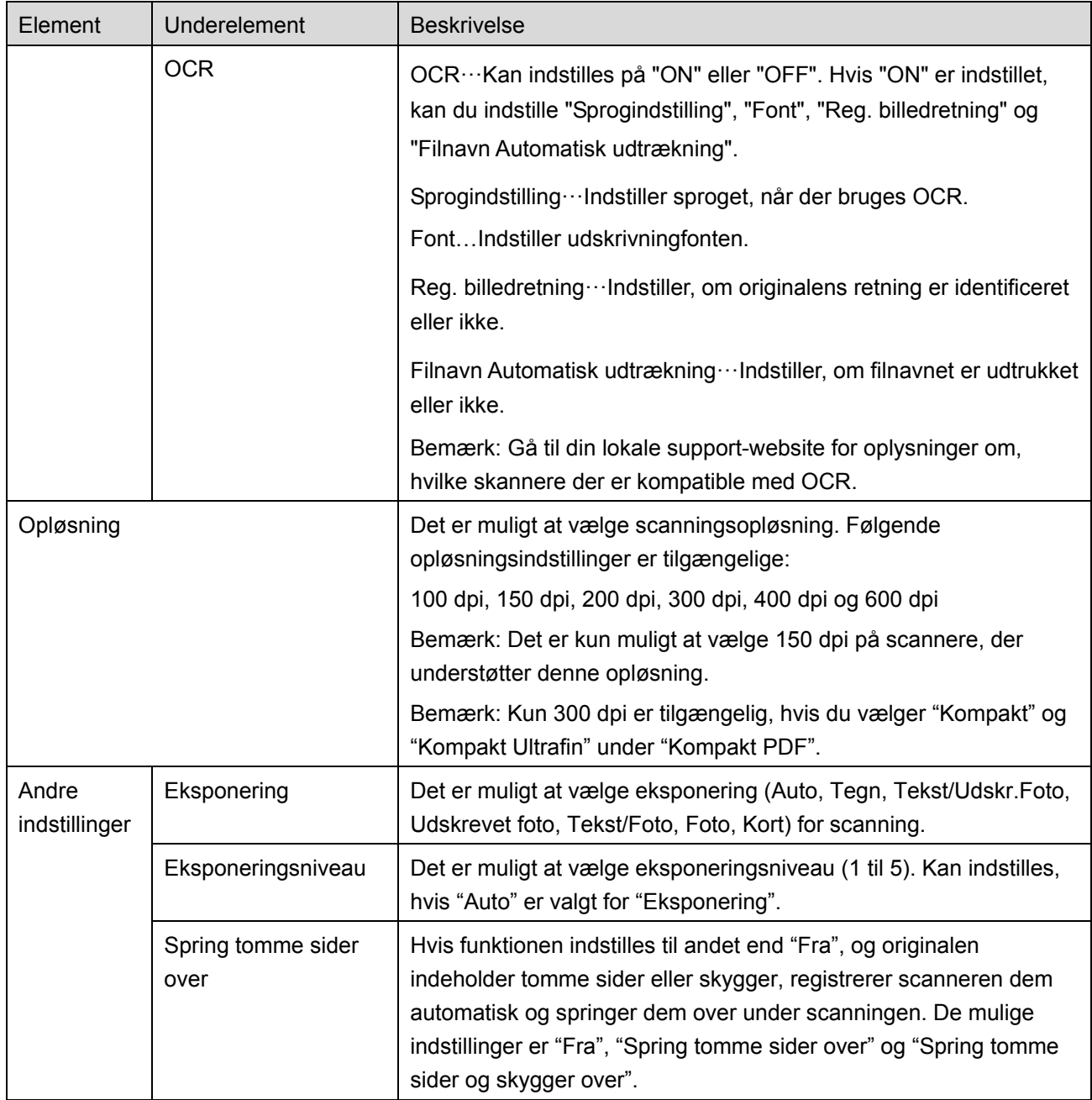

\* <sup>1</sup> Ved nogle modeller er det PDF/A-1a eller PDFA-1b.

\*<sup>2</sup> Ved nogle modeller kan der også vælges DOCX, XLSX og PPTX.

\*<sup>3</sup> Ved nogle modeller er indstilling også mulig, hvis der vælges PDF/A-1a eller PDF/A-1b.

- II. Når du har angivet de nødvendige indstillinger, skal du trykke på "Scan".
- III. Efter tryk på knappen "Scan" vises oplysningerne om målscanneren ("Vist navn" og "Bekræftelseskode") på scannerens betjeningspanel, og status skifter til en ventetilstand (klar til scanning).

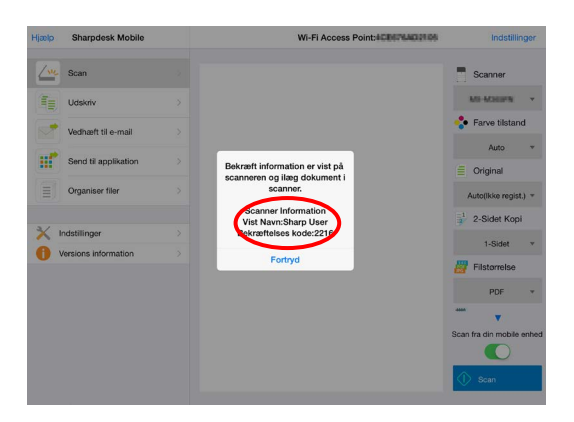

IV. Bekræft, at den valgte scanner viser oplysninger på din mobilenhed, og læg derefter et dokument i scanneren.

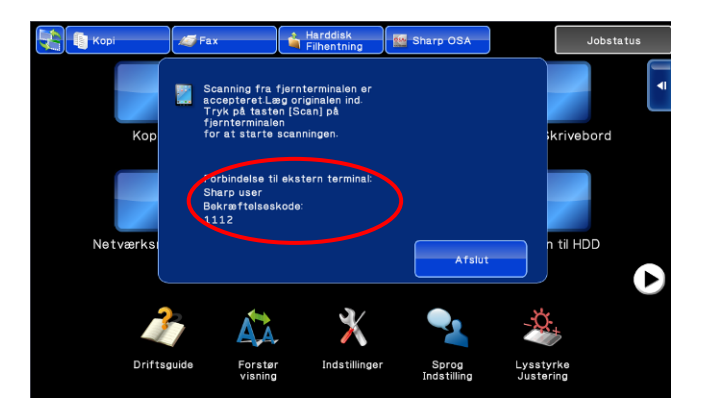

V. Vælg "Scan" i den viste dialogboks for at fortsætte.

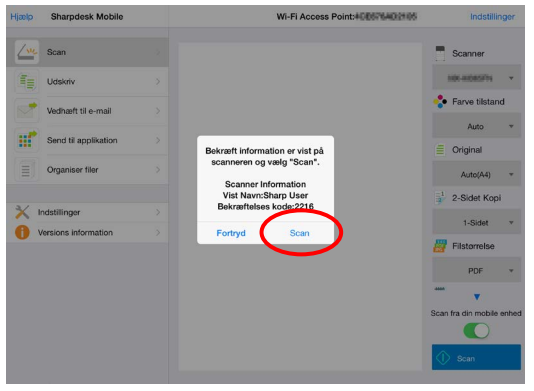

<span id="page-23-2"></span>VI. Scanningsdata sendes til programmet.

Der vises et eksempel på dataene, hvis der kun modtages ét datasæt. Gå til afsnit [12.3](#page-44-0) for at se mere om eksempelvisning.

Tryk på "Gem billede".

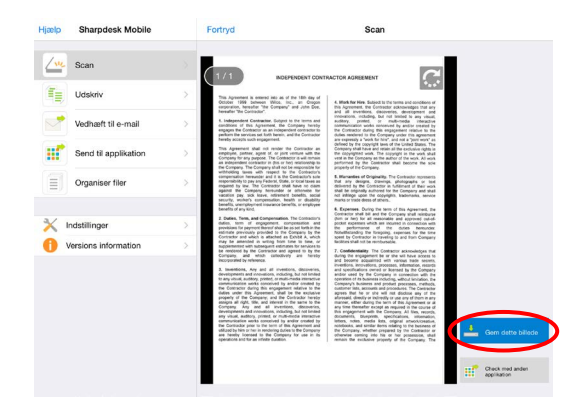

<span id="page-23-0"></span>VII. Scanningsdata, der allerede har fået et navn i scanneren, kan omdøbes på dette tidspunkt. Indtast om ønsket et nyt filnavn og tryk på "Gem".

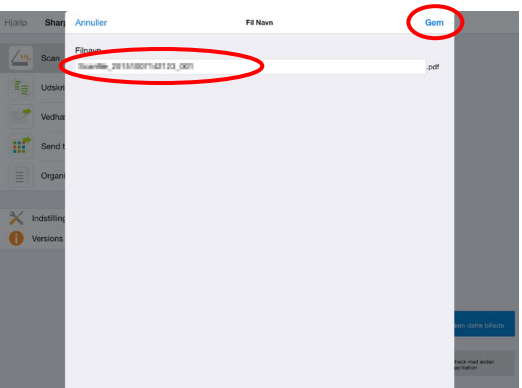

<span id="page-23-1"></span>VIII. Vælg destinationsmappe og tryk på "Gem her" for at gemme dataene som en fil i mappen på mobilenheden.

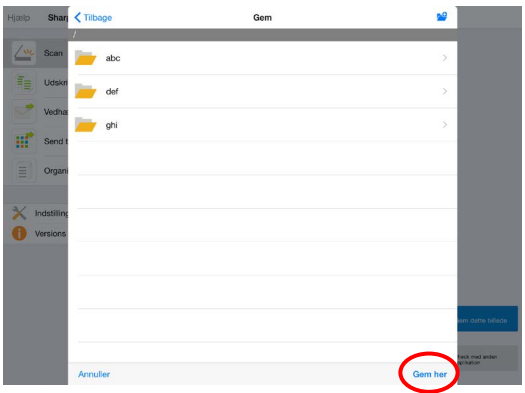

Der vises en liste over modtagne data, hvis der modtages flere data fra scanneren. Tryk på "Gem", og udfør derefter trin [VII](#page-23-0) og [VIII](#page-23-1) for at gemme filerne i den valgte mappe på mobilenheden. (Der tilføjes et fortløbende nummer i slutningen af det filnavn, der blev indtastet i trin [VII.](#page-23-0))

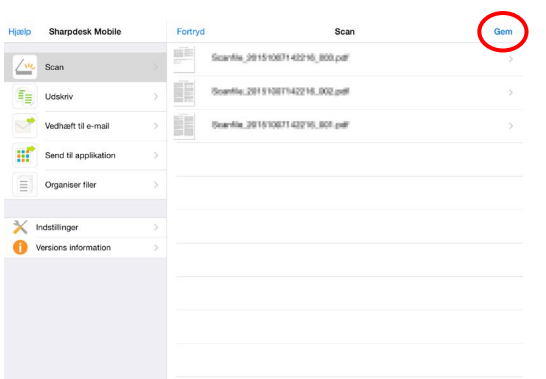

<span id="page-24-0"></span>Bemærk: Du kan trykke på alle data på listen for at se et eksempel. Dataene kan dog kun gemmes sammen med resten af de modtagne data.

### <span id="page-25-0"></span>**8.2 Scan fra scannerens betjeningspanel**

Hvis "Scan fra din mobilenhed" ikke er tilgængelig for scanneren, kan du gøre følgende for at scanne fra scannerens betjeningspanel.

Opløsning, filformat og andre scanningsindstillinger skal konfigureres på MFP's betjeningspanel ved scanning.

Bemærk: Husk at sikre, at adressekartoteket ikke vises på scannerens betjeningspanel. Handlingen vil ikke virke, hvis adressekartoteket er vist.

- I. Tryk på "Scan".
- II. Tryk på "OK", når dialogboksen "Trin til at fuldføre scanning fra MFP:" vises. Læg et dokument på scanneren, og følg trinene på scannerens betjeningspanel for at fuldføre scanningen. For detaljer, se betjeningsvejledningen til scanneren.

Bemærk: Hvis "Navn på visning" og "Indledende" vises i dialogboksen, skal du sørge for, at de samme værdier vises på scannerens betjeningspanel.

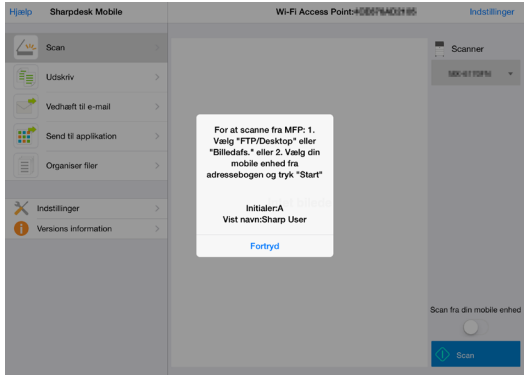

III. Begynd med trin [VI](#page-23-2) i afsnit [8.1](#page-18-1) for at afslutte processen.

## <span id="page-26-0"></span>**9 Udskrive**

Det er muligt at udskrive dokumenter, fotografier, websider og mail, der er gemt i programmet.

Tryk på "Udskriv" på hovedskærmen.

## <span id="page-26-1"></span>**9.1 Udskrive et dokument, der er gemt i programmet**

Det er muligt at udskrive de dokumenter, der er gemt i programmet.

De understøttede filformater er JPEG, TIFF, PNG, PDF (herunder kompakt PDF og krypteret PDF) og OOXML-fil (DOCX, XLSX, PPTX)

Bemærk: Gå til websitet for oplysninger om, hvilke printere der kan udskrive filerne DOCX, XLSX og PPTX.

I. Tryk på "Vælg fil".

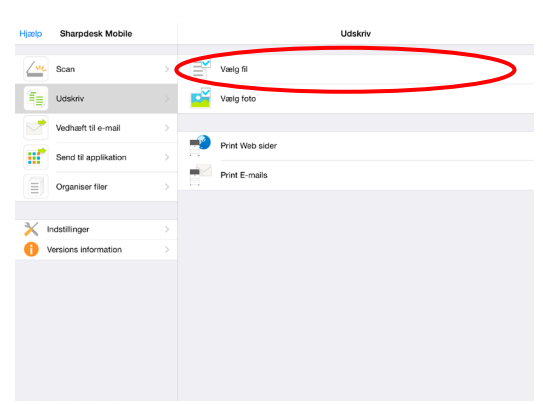

II. De filer og mapper, der er gemt i programmet vises. Se afsnit [12.1](#page-42-1) for at ændre fil-/mappelisten, eller afsnit [12.2](#page-43-0) for at søge efter filer/mapper. Vælg en fil, som du ønsker at se et eksempel på med udskrivningsindstillingerne.

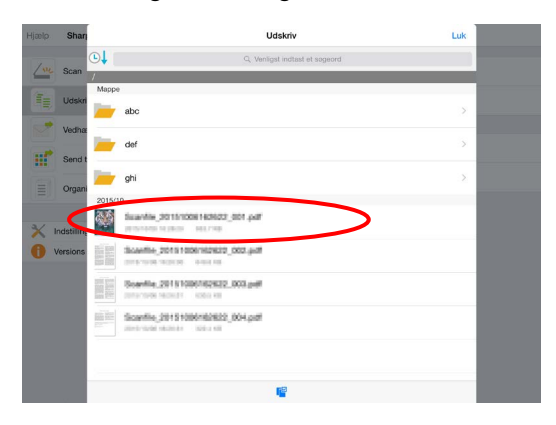

Hvis du vil udskrive flere filer på én gang, skal du trykke på  $\mathbb{F}^{\mathbb{Z}}$ .

Vælg filerne, der skal udskrives, og tryk derefter på  $\blacktriangledown$ .

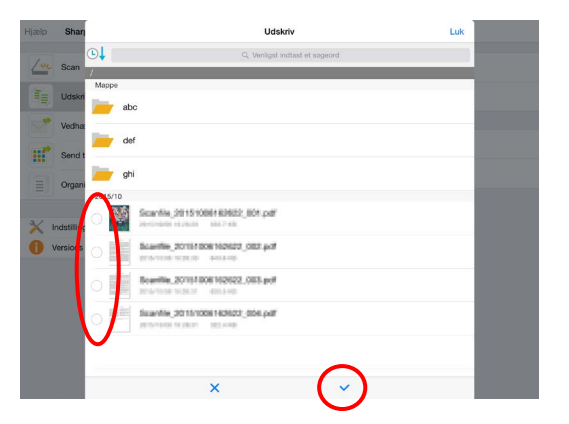

Bemærk: Flere valgte filer udskrives i den rækkefølge, de er valgt i. Hvis der opstår en fejl, mens der udskrives flere filer (job-transmission), vil kun de filer, der blev sendt, inden fejlen opstod, blive udskrevet.

<span id="page-27-1"></span>III. Gå til afsnit [12.3](#page-44-0) for at se mere om eksempelvisning.

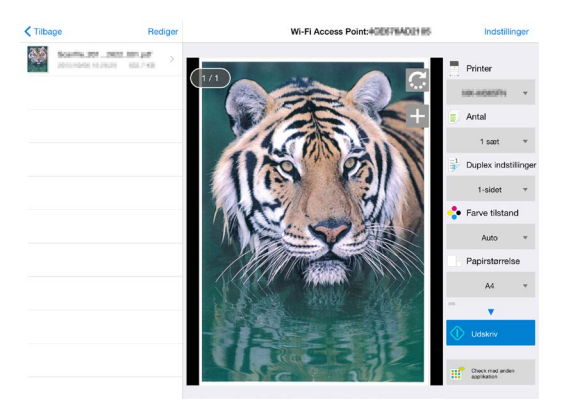

- $\bullet$  Du kan trykke på  $\leftarrow$  for at vælge flere filer. Bemærk: Flere valgte filer udskrives i den rækkefølge, de er valgt i. Hvis der opstår en fejl, mens der udskrives flere filer (job-transmission), vil kun de filer, der blev sendt, inden fejlen opstod, blive udskrevet.
- <span id="page-27-0"></span>IV. Følgende udskrivningsindstillinger er tilgængelige:

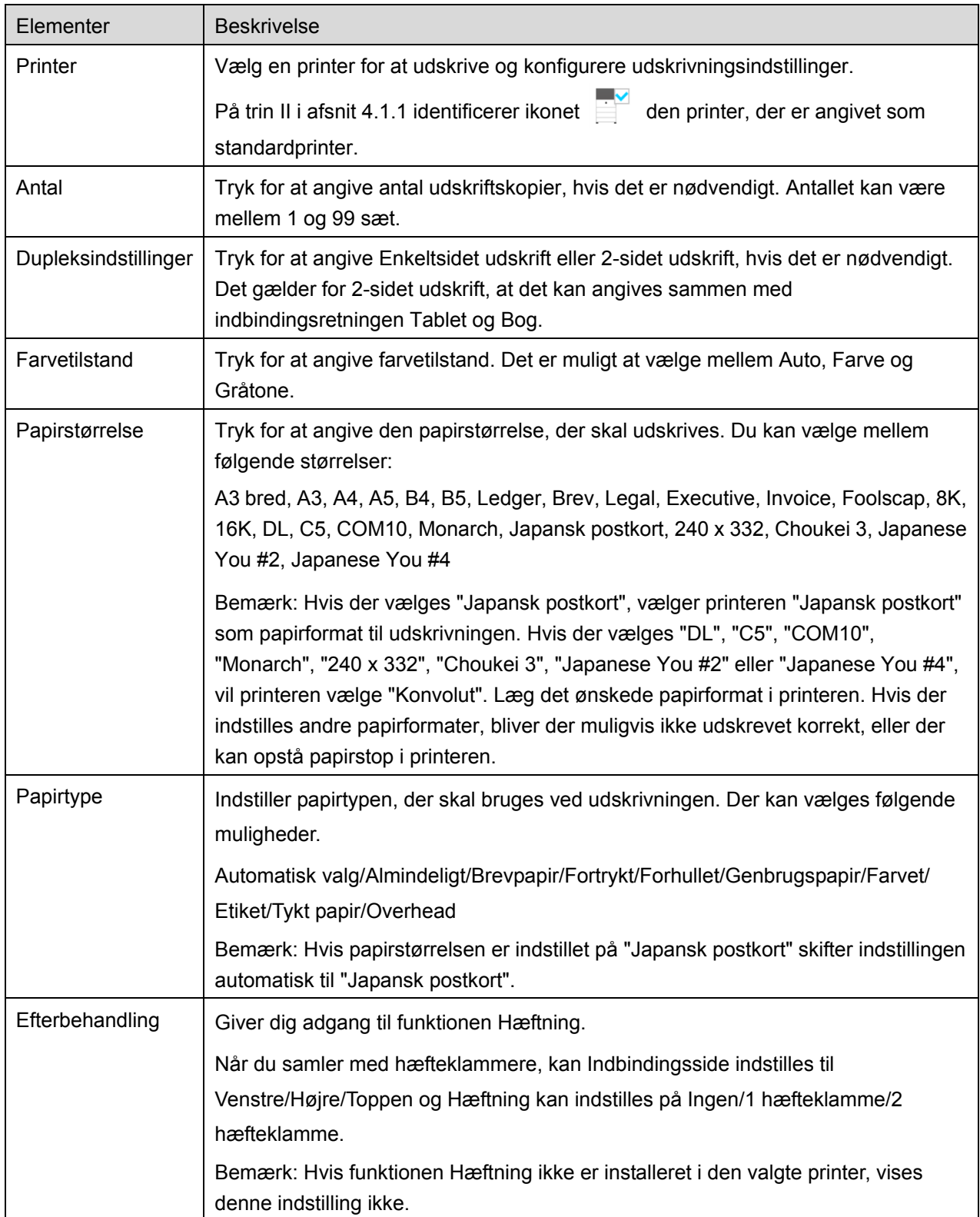

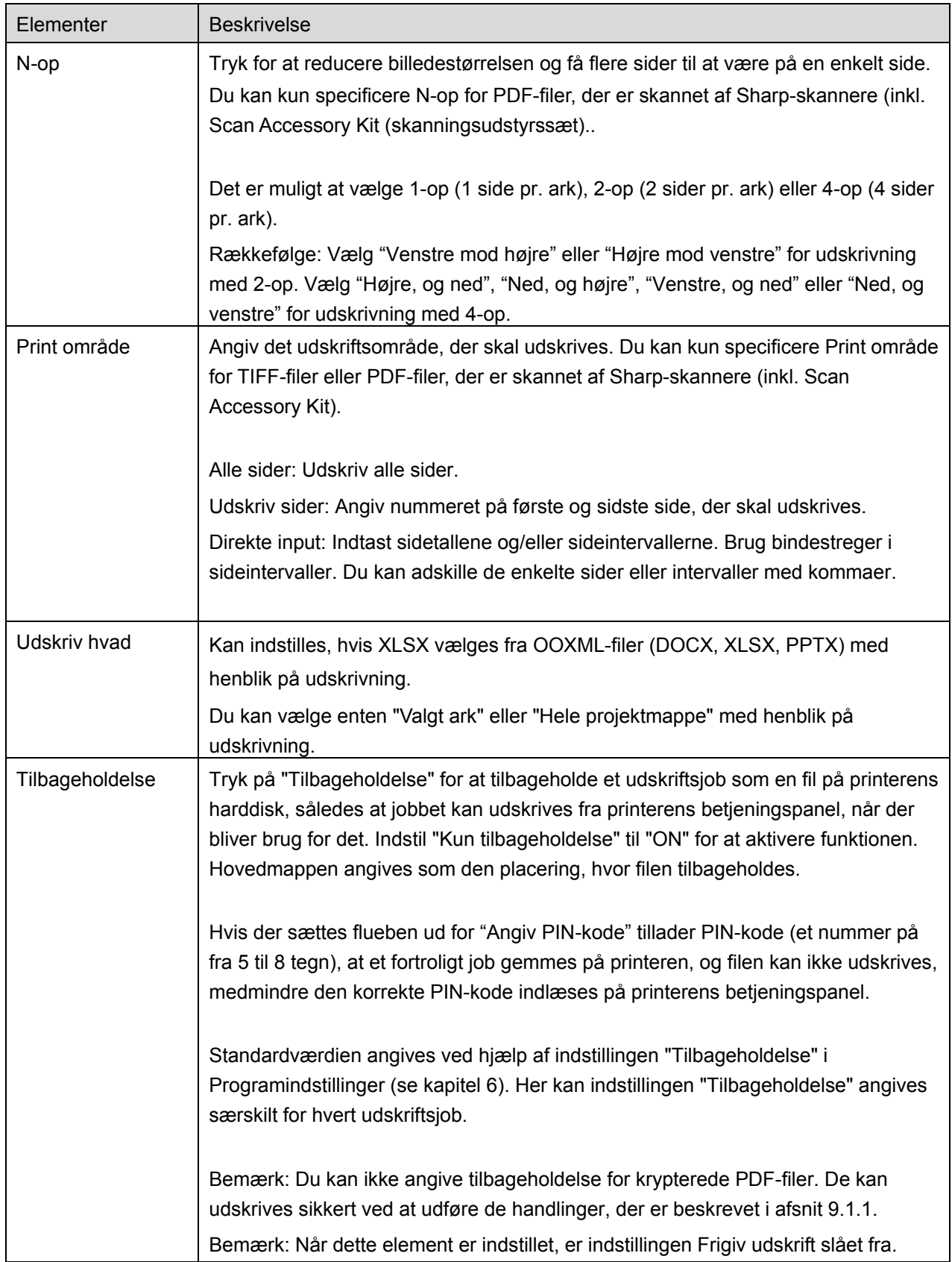

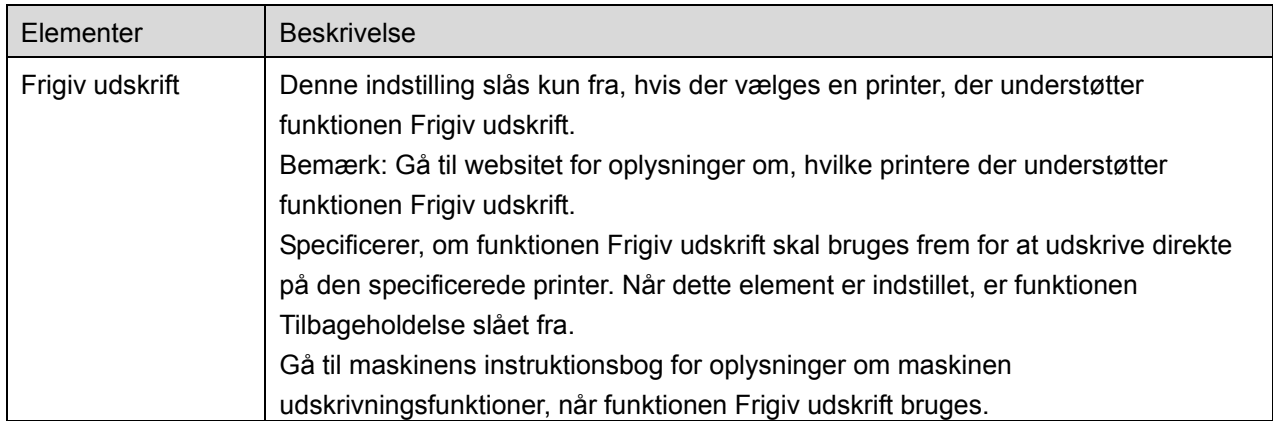

#### V. Tryk på "Udskriv".

Dialogboksen "Vil du udskrive?" vises. Tryk på "OK" for at udskrive billedet.

Bemærk: Der vises en fejlmeddelelse, hvis den valgte printer ikke har de relevante indstillinger til udskrivning af filen. Vælg venligst en anden printer.

#### <span id="page-31-0"></span>**9.1.1 Udskrive en krypteret PDF-fil**

Gør følgende for at udskrive krypterede PDF-filer:

Bemærk: Følgende handling er et eksempel, der bruger MX-2610N/MX-3110N/MX-3610N. Hvordan man udskriver, kan svinge fra printermodel til printermodel.

I. Dialogboksen "De krypterede PDF-data er i spoolkøen" åbner. Tryk på "OK".

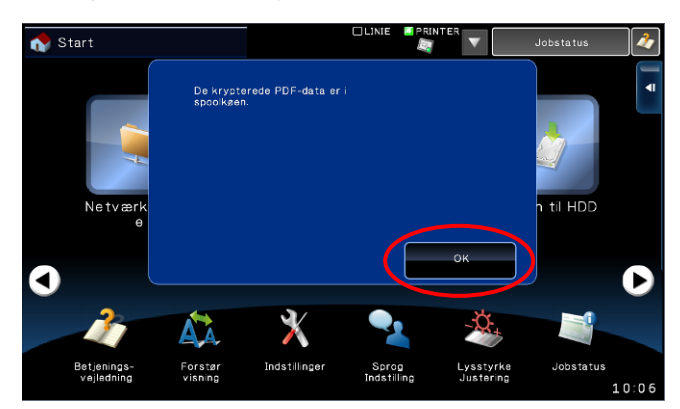

II. Tryk på "Jobstatus".

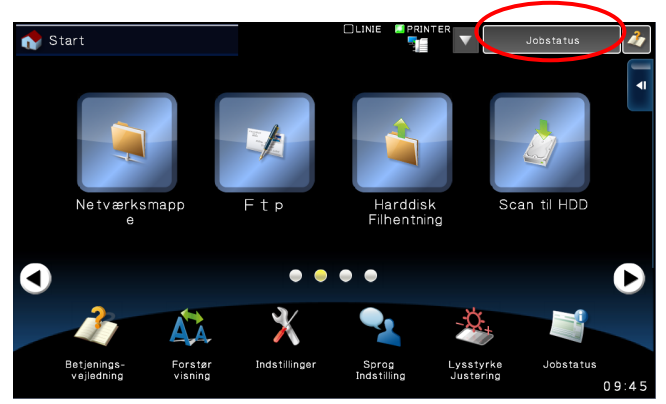

III. Vælg fanen "Udskriv", og tryk derefter på "Spool".

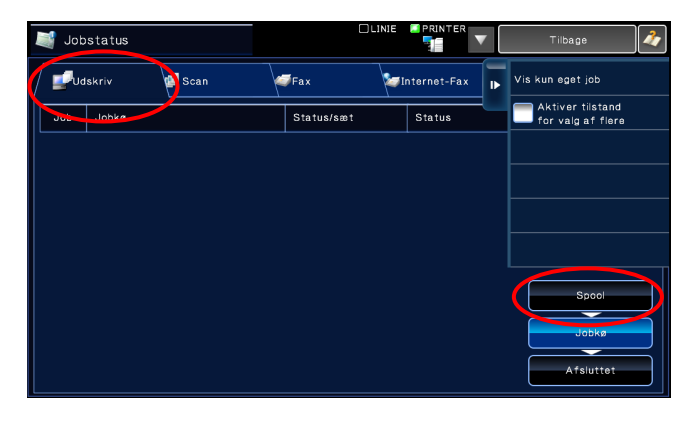

IV. De udskrivningsjob, der er sendt fra programmet, vises. Vælg et job og tryk på "Indtast adgangskode for krypteret PDF" på handlingspanelet.

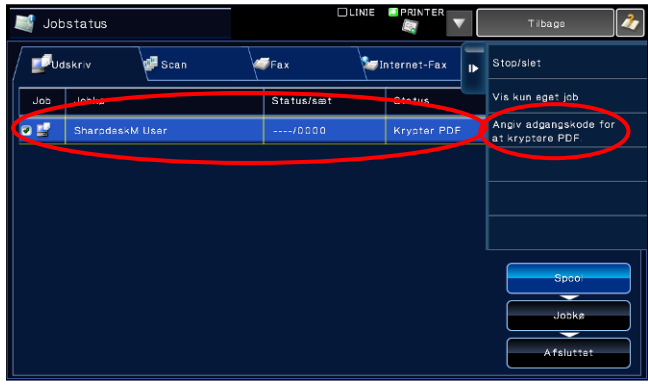

V. Dialogboksen "Indtast adgangskode" vises. Tryk på "OK" for at starte udskrivningen.

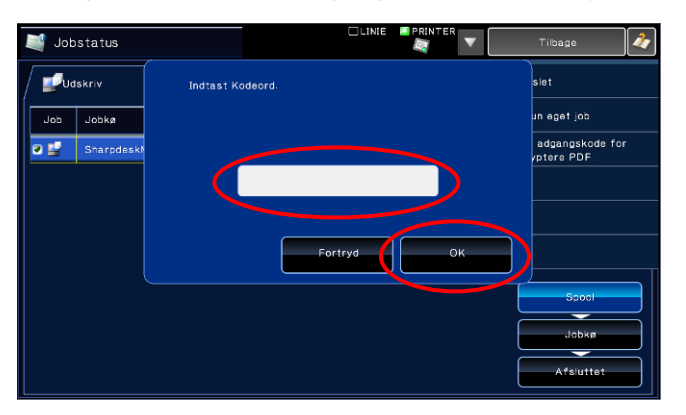

### <span id="page-33-0"></span>**9.2 Udskrive et fotografi**

Fotografier, der er gemt under "Foto" eller "Fotoalbum", kan udskrives.

Bemærk: Det er muligt at udskrive JPEG, TIFF og PNG.

Bemærk: Adgang til "fotos" fra denne applikation skal sikres. Tryk på [Indstillinger]-[Beskyttelse af personlige oplysninger]-[Fotos] for at se programlisten, find "Sharpdesk M" og indstil funktionen til "ON".

- I. Tryk på "Vælg foto".
- II. Fotografier, der gemt på mobilenheden, vises. Tryk på et eller flere billeder for at vælge dem til udskrivning, og tryk derefter på "Udført".

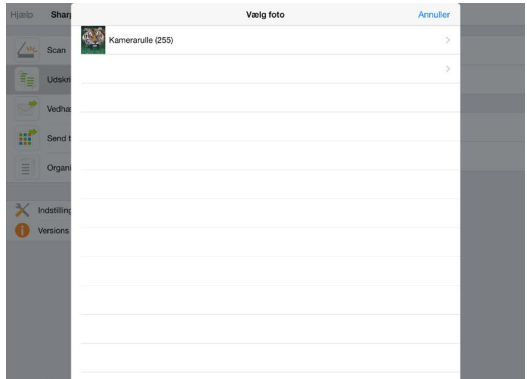

Bemærk: Der vises ikke et eksempel, hvis der ikke er nok ledig hukommelse på mobilenheden.

III. Gå til trin [IV](#page-27-0) i afsnit [9.1](#page-26-1) for at se de efterfølgende trin.

#### <span id="page-34-0"></span>**9.3 Udskrive websider**

Websider, du har åbnet fra programmet, kan udskrives.

Bemærk: Din mobilenhed skal have adgang til internettet for at åbne websider.

- I. Tryk på "Udskriv websider".
- <span id="page-34-1"></span>II. Webbrowseren åbner i programmet. Indtast URL-adressen til den webside, du vil se.

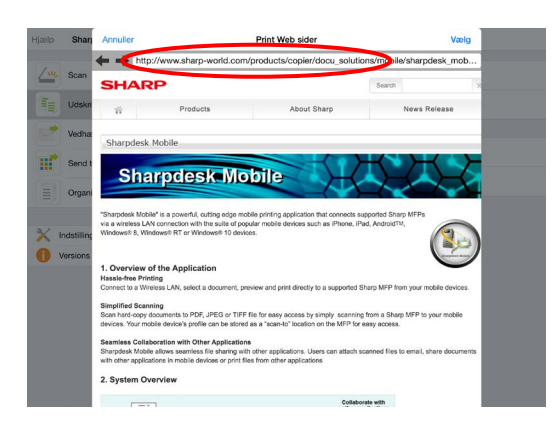

- III. Tryk på "Vælg".
- IV. Menuen med udskriftsindstillinger med et eksempel på udskriften vises.

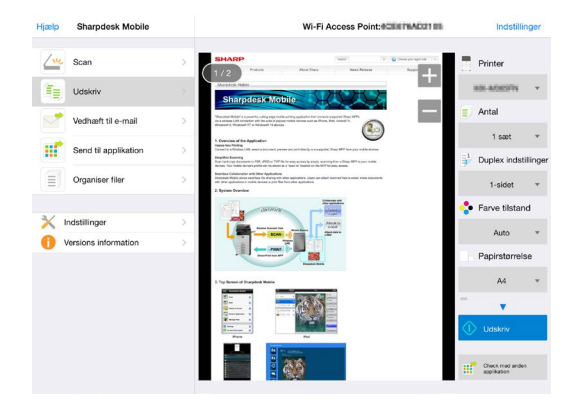

 $\bullet$  Der er muligt at udskrive flere websider. Tryk på  $\left|+\right|$  for at tilføje en webside mere til udskrivning. Skærmbilledet går tilbage til trin [II.](#page-34-1)

Bemærk: Yderligere websider udskrives efter websider, der allerede er valgt. Hvis en allerede valgt webside f.eks. har et ulige antal sider, og der er valgt dobbeltsidet udskrivning, vil udskrivningen af den yderligere webside blive påbegyndt på bagsiden af det sidste ark med den allerede valgte webside.

- Følg nedenstående fremgangsmåde for at slette yderligere filer fra listen.
	- 1) Tryk på  $\boxed{\phantom{1}}$ .
	- 2) Filerne, der er valgt til udskrivning, vises på listen. Markér afkrydsningsfelterne ved siden af filerne, der skal slettes.
	- 3) Tryk på "Slet".
	- 4) Tryk på "Annullér", eller tryk på "Return"-tasten uden for skærmbilledet for at vende tilbage til skærmbilledet i [IV.](#page-27-0)
- Gå til trin [IV](#page-27-0) i afsnit [9.1](#page-26-1) for at afslutte handlingen, hvis du ikke ønsker at tilføje flere websider.

#### <span id="page-36-0"></span>**9.4 Udskrive mail**

Mail, der er modtaget i programmet kan udskrives.

Bemærk: Din mobilenhed skal have adgang til internettet for at modtage mail.

Bemærk: Du kan ikke sende mail fra programmet.

- I. Tryk på "Udskriv mail".
- <span id="page-36-1"></span>II. Mail, der er modtaget fra den angivne mailserver, vises. Vælg en mail for at åbne og læse den.

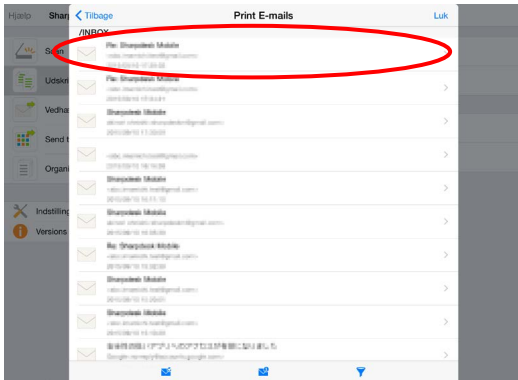

- Tryk på **f** for at indstille antallet af hentede e-mail-meddelelser, der skal vises i skærmbilledet Postvisning, og filtreringen af de pågældende meddelelser.
- <span id="page-36-2"></span>III. Indholdet i den valgte mail vises.

Billeder, der er vedhæftet mailen, vises ikke som standard. Tryk på **For at se de vedhæftede** billeder.

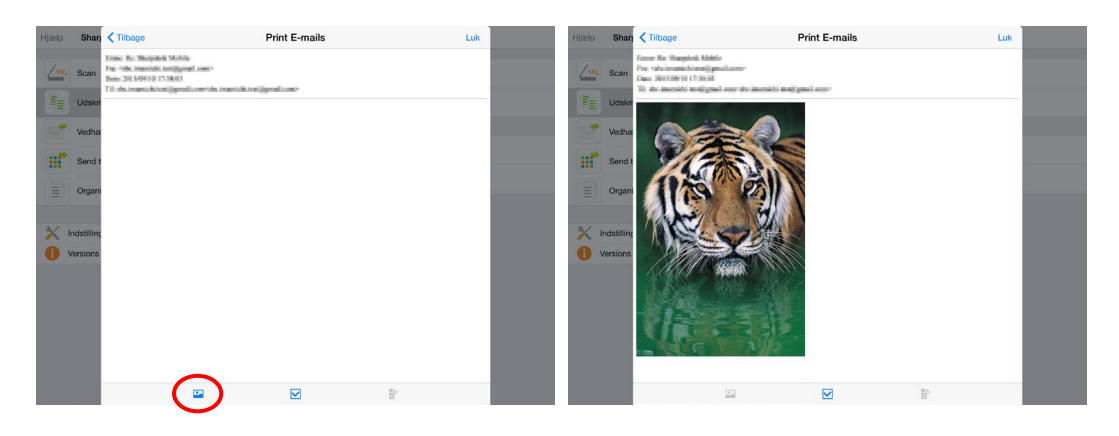

IV. Tryk på  $\boxed{\triangledown}$ .

- Wi-Fi Access Point:#0007#ADI:1#5 Sharpdesk Mobile  $\sqrt{v_2}$  Scan H  $\frac{1}{\sqrt{2\pi}}$  Udskriv Vedhæft til e-mail **IT** Send til applikation  $\equiv$  Organiser filer Maratana takanan
- V. Menuen med udskriftsindstillinger med et eksempel på mailen vises.

 $\bullet$  Der er muligt at udskrive flere mail. Tryk på  $\left|+\right|$  for at tilføje en mail mere til udskrivning. Skærmbilledet går tilbage til trin [II.](#page-36-1)

Bemærk: Yderligere e-mail-meddelelser udskrives efter meddelelser, der allerede er valgt. Hvis en allerede valgt e-mail f.eks. har et ulige antal sider, og der er valgt dobbeltsidet udskrivning, vil udskrivningen af den yderligere e-mail blive påbegyndt på bagsiden af det sidste ark med den allerede valgte e-mail.

Gå til trin [IV](#page-27-0) i afsnit [9.1](#page-26-1) for at afslutte handlingen, hvis du ikke ønsker at tilføje flere mail.

#### <span id="page-38-0"></span>**9.4.1 Udskrivning af vedhæftede filer**

- I. Tryk på  $\frac{1}{2}$  i skærmbilledet Postvisning ved trin [III](#page-36-2) i afsnit [9.4.](#page-36-0)
- II. I skærmbilledet "Udskriv vedhæftet fil" skal du vælge filerne, der skal udskrives, og derefter trykke på "Udskriv".

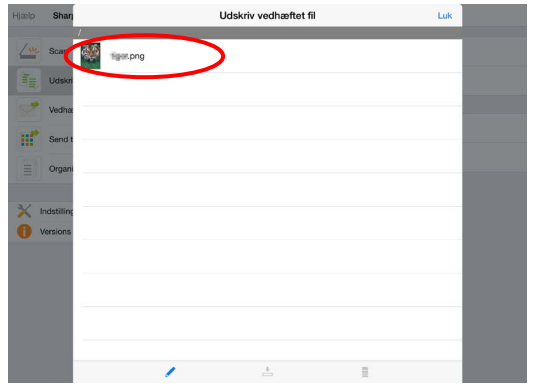

- Følg nedenstående fremgangsmåde, hvis du vil vælge flere filer på listen.
	- 1) Tryk på *∤* nederst til venstre.
	- 2) Der vises afkrydsningsfelter i venstre side af listen. Markér afkrydsningsfelterne ved siden af filerne, der skal vælges, og tryk derefter på **n**ederst til højre.
- Bemærk: Flere valgte filer udskrives i den rækkefølge, de er valgt i. Hvis der opstår en fejl, mens der udskrives flere filer (job-transmission), vil kun de filer, der blev sendt, inden fejlen opstod, blive udskrevet.
- III. Menuen Fileksempelvisning og Udskriftsindstillinger åbnes. Nedenstående trin er de samme som fra trin [III](#page-27-1) i afsnit [9.1.](#page-26-1)

# <span id="page-39-0"></span>**10 Vedhæfte en fil til en mail**

Det er muligt at vedhæfte dokumenter, der er gemt i programmet, til mail. Bemærk: Mailappen skal være konfigureret på forhånd.

- I. Tryk på "Vedhæft til mail" på hovedskærmen.
- II. Filer og mapper, der er gemt i programmet, vises. Tryk på en fil for at vedhæfte den til en mail. Gå til afsnit 12.1 for at ændre fil-/mappelisten eller til [12.2](#page-43-0) for at søge efter filer/mapper.

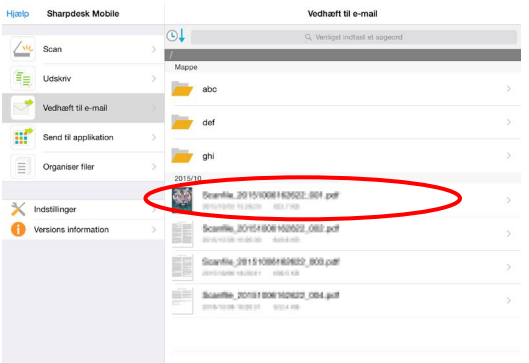

Eksempelvisning af den valgte fil. Gå til afsnit [12.3](#page-44-0) for at se mere om eksempelvisning.

III. Tryk på "Vedhæft" i menuen. Mailprogrammet åbner, og den mail, som filen er vedhæftet, vises. (Hvis der er installeret to eller flere mailprogrammer, vises den menu, der viser de installerede mailprogrammer. Vælg det program, der skal åbnes, hvorefter mailen vises med den vedhæftede fil). Send mailen, når du har skrevet den.

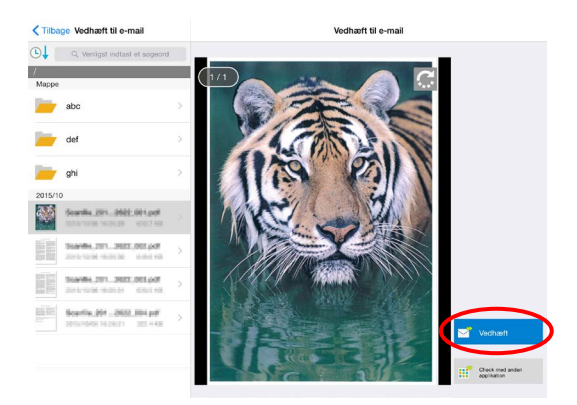

# <span id="page-40-0"></span>**11 Sende til program**

Dokumenter, der er gemt i programmet, kan sendes til andre programmer.

- I. Tryk på "Send til program" på hovedskærmen.
- II. Filer og mapper, der er gemt i programmet, vises. Tryk på en fil for at åbne eksempelvisning. Gå til afsnit [12.1](#page-42-1) for at ændre fil-/mappelisten eller til [12.2](#page-43-0) for at søge efter filer/mapper.

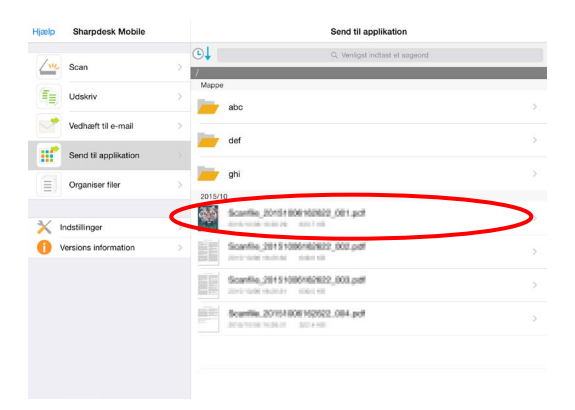

Eksempelvisning af den valgte fil. Gå til afsnit [12.3](#page-44-0) for at se mere om eksempelvisning.

III. Tryk på "Send" i menuen.

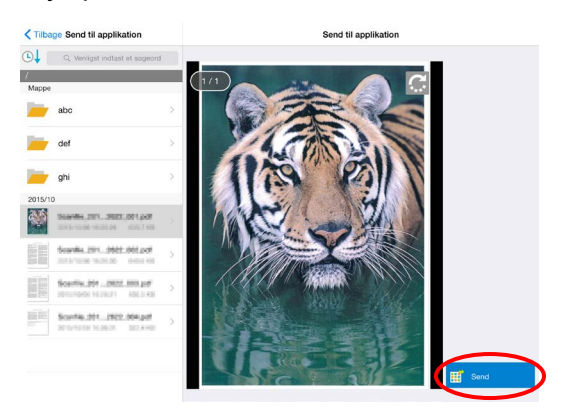

#### IV. De mulige programmer vises.

Vælg et program på listen for at sende filen til et andet program.

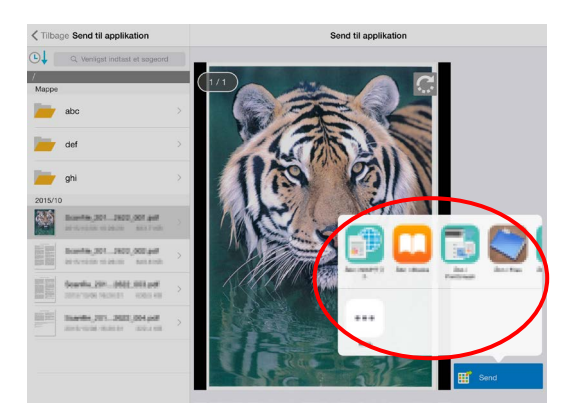

# <span id="page-42-0"></span>**12 Administration af filer**

Det er muligt at administrere filer og mapper, der er gemt i programmet. Du kan bla. få vist en liste over filer og mapper, der er gemt i programmet, søge efter filer og mapper, åbne eksempelvisning for filer, omdøbe filer og mapper samt flytte, slette og oprette mapper.

Tryk på "Administrer filer" på hovedskærmen.

Filer og mapper, der er gemt i programmet, vises.

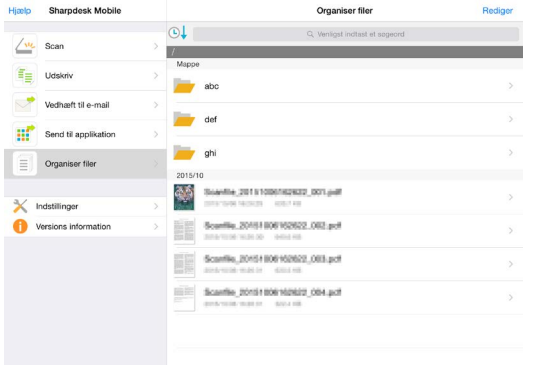

## <span id="page-42-1"></span>**12.1 Ændring af rækkefølgen på filer/mapper**

Sorteringsknappen og søgebjælken vises i fil-/mappelisten.

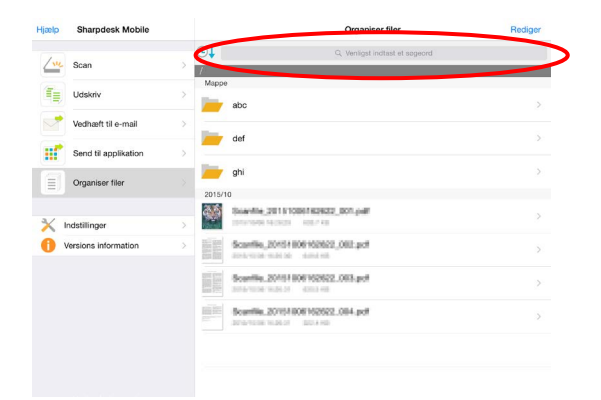

Et af følgende ikoner, som viser aktuelle sorteringsindstilling og -orden, angives på knappen Sortér.

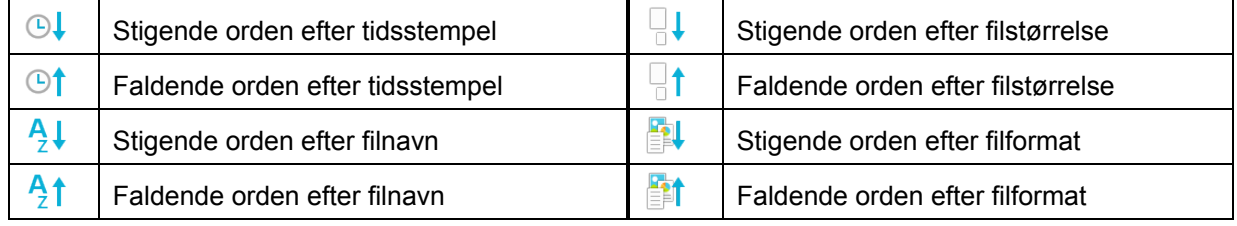

Tryk på knappen Sortér for at sortere. Det er muligt at ændre sorteringsindstilling og -orden. Sorteringsindstilling omfatter tidsstempel, filnavn og filformat. Tryk på  $\triangle$  for stigende orden og på  $\triangledown$ for faldende orden.

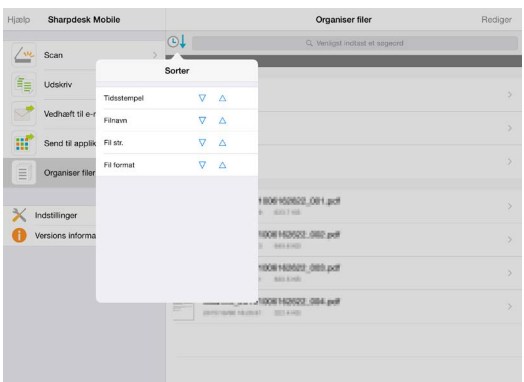

## <span id="page-43-0"></span>**12.2 Søge efter filer og mapper**

Sorteringsknappen og søgebjælken vises i fil-/mappelisten. Indtast hele filens/mappens navn, eller en del af navnet på den fil/mappe, du vil finde. Der vises en liste over filer, der indeholder de tegn, du søgte efter.

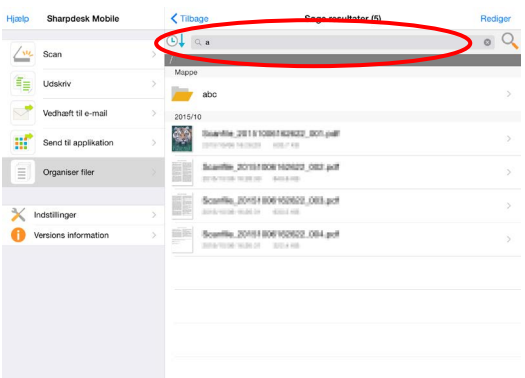

Det er muligt at søge videre ud fra søgeresultatet ved at trykke på Q til højre for søgebjælken.

Filtrer de fundne elementer yderligere.

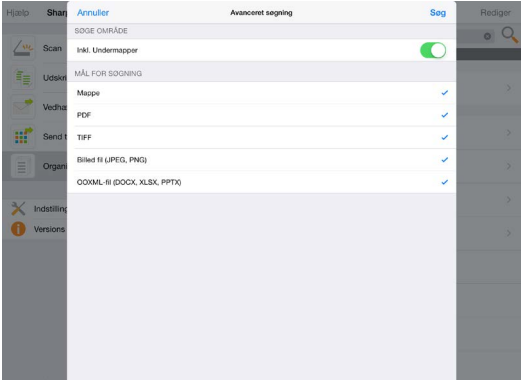

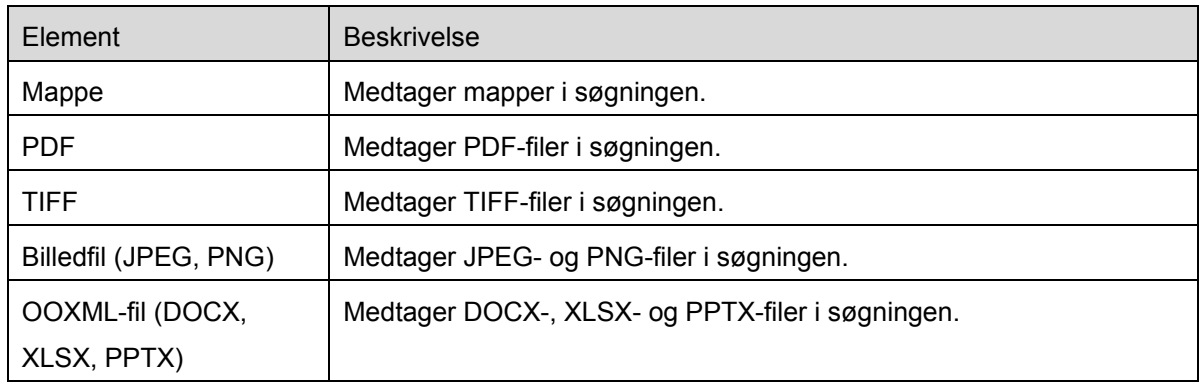

Du kan sortere rækkefølgen i søgeresultatet. Se afsnit 12.1.

## <span id="page-44-0"></span>**12.3 Eksempelvise en fil**

Du se et eksempel på en fil på fil-/mappelisten.

Bemærk: Der vises ikke et eksempel, hvis der ikke er nok ledig hukommelse på mobilenheden.

Brug to fingre til at zoome ind/ud på det viste eksempel. (Knib ind/Knib ud)

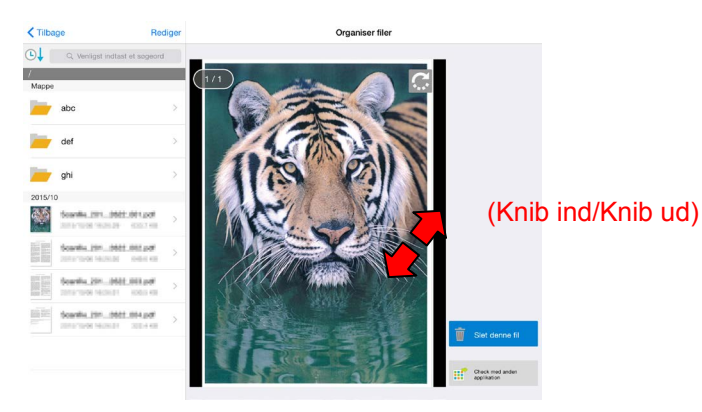

Tryk på  $\Box$  for at rotere det viste eksempel 90 grader med uret.

Bemærk: Originalstørrelse og/eller billedretning bibeholdes, også selvom der udføres en anden handling, efter det viste eksempel er blevet roteret og/eller forstørret/formindsket.

Visse filformater (se kapitel [2\)](#page-4-0) kan ikke vises som eksempel eller roteres. Tryk på "Kontrollér med andet program" for at vælge et egnet program til eksempelvisning af filen.

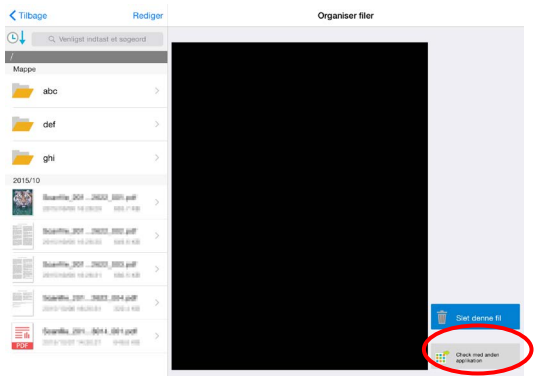

## <span id="page-45-0"></span>**12.4 Omdøb en fil eller mappe**

Bemærk: Det er kun muligt at omdøbe én fil/mappe ad gangen. Det er ikke muligt at omdøbe flere filer eller mapper på samme tid.

- I. Tryk på "Redigér".
- II. Der vises afkrydsningsfelter til venstre for listen, og menulinjen åbnes i bunden.Markér afkrydsningsfeltet ud for den fil/mappe, der skal omdøbes.

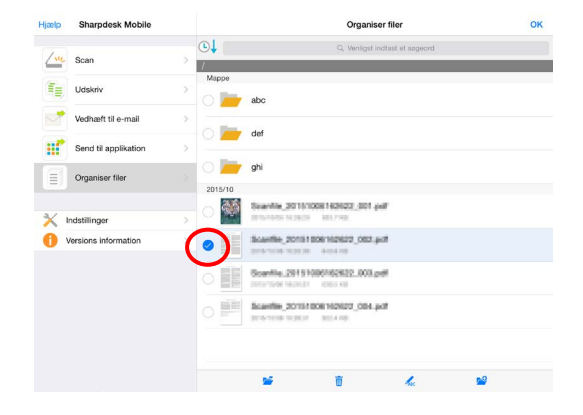

III. Tryk på  $\frac{1}{4}$  på menulinjen.

IV. Dialogboksen "Skift filnavn (mappenavn)" åbnes. Indtast et nyt navn, og tryk på "Gem".

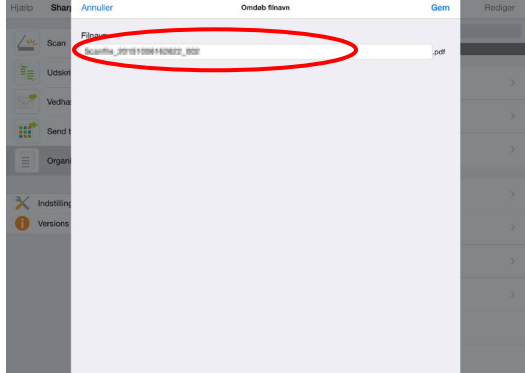

Bemærk: Det er ikke muligt at ændre en fils filtypenavn.

V. Tryk på "Gem" for at omdøbe filen/mappen.

<span id="page-46-0"></span>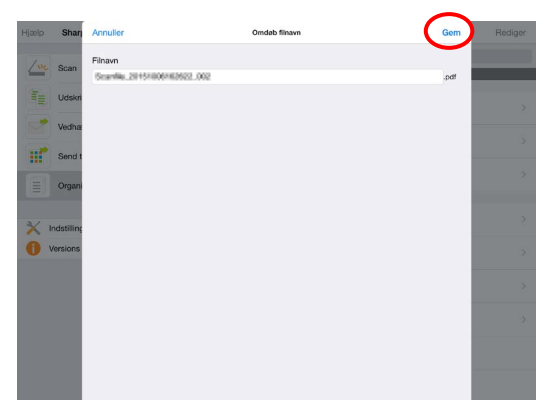

## **12.5 Flytte filer/mapper**

- I. Tryk på "Redigér".
- II. Der vises afkrydsningsfelter til venstre for listen, og menulinjen åbnes i bunden. Markér afkrydsningsfeltet ud for den fil/mappe, der skal flyttes.
- III. Tryk på **bå** på menulinjen.
- IV. Skærmbilledet "Flyt" vises. Vælg en målmappe, og tryk på "Flyt hertil".

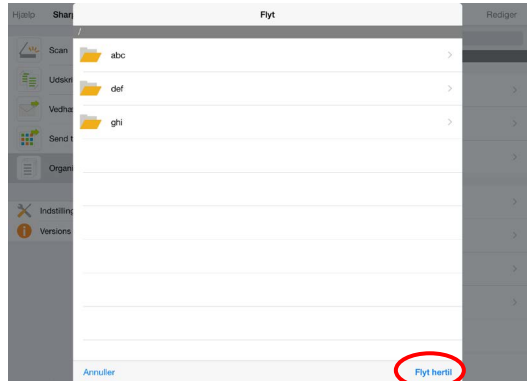

## <span id="page-47-0"></span>**12.6 Slette filer/mapper**

I. Vift filen eller mappen til venstre for at slette den.

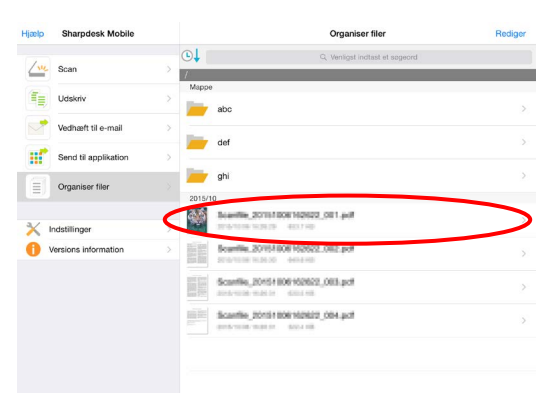

II. Knappen "Slet" vises. Tryk på knappen for at slette.

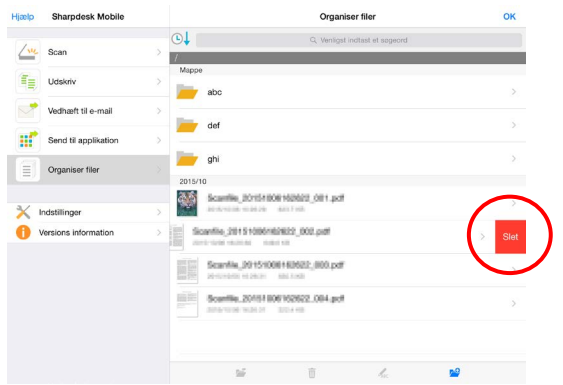

Du har mulighed for at se et eksempel på filen inden du sletter den:

Tryk på "Slet denne fil"i eksempelvisningen (se afsnit [12.3\)](#page-44-0).

Bemærk: Det er ikke muligt at slette mapper på dette trin.

Hvis du vil slette flere filer/mapper, skal du trykke på "Redigér" på fil-/mappelisten.

Det vises afkrydsningsfelter i venstre side af listen, så tryk på eventuelle filer/mapper, og tryk på  $\frac{1}{m}$  på menulinjen.

#### <span id="page-48-0"></span>**12.7 Oprette en mappe**

- I. Gå til den mappe, hvorunder der skal oprettes en ny mappe.
- II. Tryk på "Redigér" for at få vist menulinjen, og tryk derefter på  $\mathbb{Z}^{\mathbb{Q}}$ .
- III. Dialogboksen "Opret mappe" vises. Indtast et navn til den nye mappe, og tryk på "Gem" for at oprette mappen.

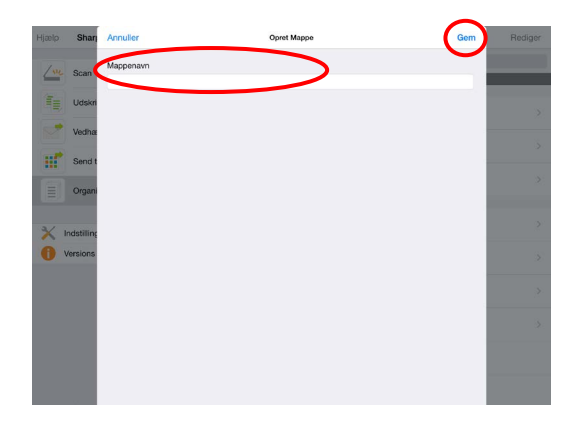

## <span id="page-49-0"></span>**13 Udskrive fra et eksternt program**

Det er muligt at udskrive data, der sendes fra andre programmer på din mobilenhed, fra dette program.

- I. Åbn den fil, der skal udskrives (JPEG, TIFF, PNG, PDF, DOCX, XLSX eller PPTX) i et andet program.
- II. Tryk på  $\bigcap_{i=1}^n$  for at få vist menuen, og tryk derefter på "Åbn i…".
- III. "Sharpdesk M" er vist som et af de programmer, der kan modtage filen. Tryk derefter på "Sharpdesk M".
- IV. Se trin [IV](#page-27-0) eller senere i afsnit [9.1](#page-26-1) angående de næste trin.

App Store is a service mark of Apple Inc.

Apple, the Apple logo, iPad and Bonjour are trademarks of Apple Inc., registered in the U.S. and other countries.

Sharpdesk is a trademark or registered trademark of Sharp Corporation in the U.S. and other countries.

All other company names, products, services and logos used herein are trademarks or registered trademarks of their respective owners.

This software includes the following module.

SNMP++ / MailCore / LibEtPan / iOS Ports SDK / Cyrus SASL / OpenSSL ELCImagePickerController / MiniZip

PA0220DA-001